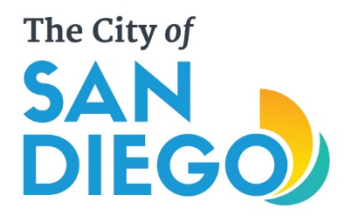

# Apply for a Permit Online

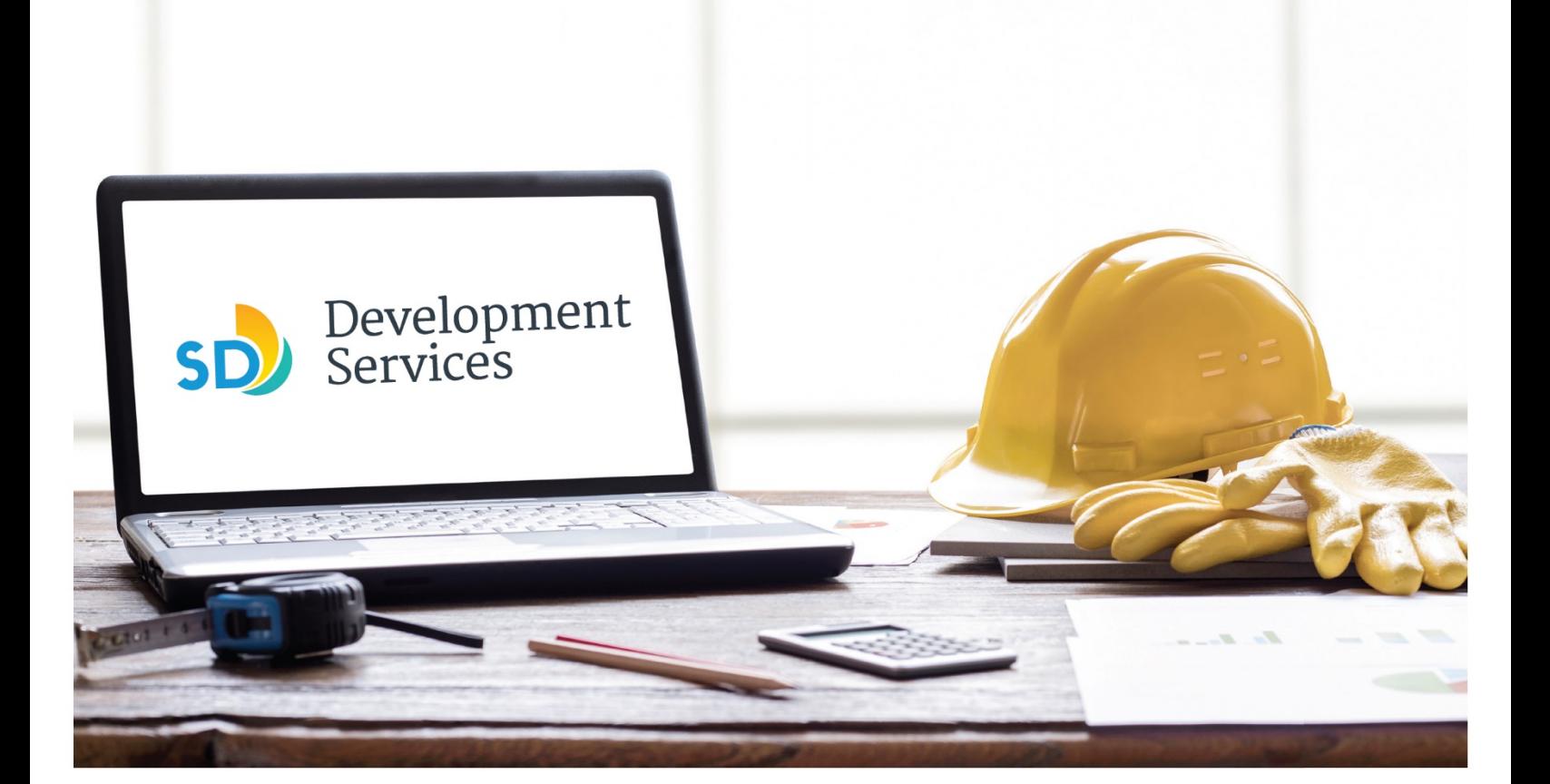

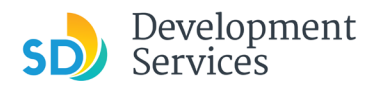

#### **Overview**

The Development Services Department's (DSD) online permitting system is a full cloud-based application that allows ccustomers to apply for permits online and upload plans and documents for review 24/7.

Before you begin, please review the information about the permit submittal requirements at [sandiego.gov/dsd.](http://sandiego.gov/dsd)

When new permit applications are received, DSD will review the documents for completeness, assess required permit fees and assign thet project to a reviewer. Reviewers will send out their cycle issues report as they complete each cycle, but resubmittal can only happen after all reviews have been complete. Applicants must address all cycle issues prior to resubmitting any new plans. You cannot resubmit to each specific discipline – resubmittals are for all disciplines at the same time.

- For help with user accounts or uploading documents, please call us at 619-446-5000.
- For project status or questions about your project, complete the **Project Status Request form**.
- For plan requirements and document issues, please click [here.](https://www.sandiego.gov/sites/default/files/dsd-document-requirements.pdf)
- For help planning you project, consider booking a [virtual counter appointment](https://www.sandiego.gov/development-services/virtual-appointments) with DSD.

## TABLE OF CONTENTS

- [How to submit an application](#page-2-0)
- I received an "**Updates Required**[" email. How do I upload the requested documents?](#page-12-0)
- I received a "**[Review Pending Invoice Payment](#page-14-0)**" email. How do I pay?
- I received a "**Recheck Required**" [email from a review discipline; how do I look for the](#page-16-0)  [Issues Report?](#page-16-0)
- I received a "**Ready for Resubmittal**[" email; how do I submit the requested documents?](#page-17-0)
- I received an "**Issuance Checklist Requested**[" email; how do I submit the requested](#page-20-0)  [documents?](#page-20-0)
- I received a "**Review Complete**/**Permit Ready for Payment**[" email; how do I pay my](#page-22-0)  [invoice?](#page-22-0)
- Permit status is "**Issued**[;" how do I download my approved plans?](#page-24-0)
- [How do I schedule inspections?](#page-25-0)
- [How to submit a construction change application](#page-28-0)
- I received a "**Pending Invoice Payment**[" for my construction change; how do I pay?](#page-31-0)
- [How do I download approved plans for my construction change?](#page-33-0)
- [How do I print an Approval Report and an Invoice Report?](#page-34-0)

**Appendix A** – [Status definitions](#page-37-0)

**Appendix B** – [Workflow and record status mapping](#page-37-1)

**Appendix C** – [Requirements to Upload Plans and Documents](#page-38-0)

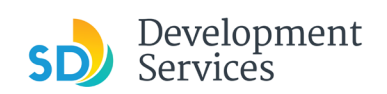

<span id="page-2-0"></span>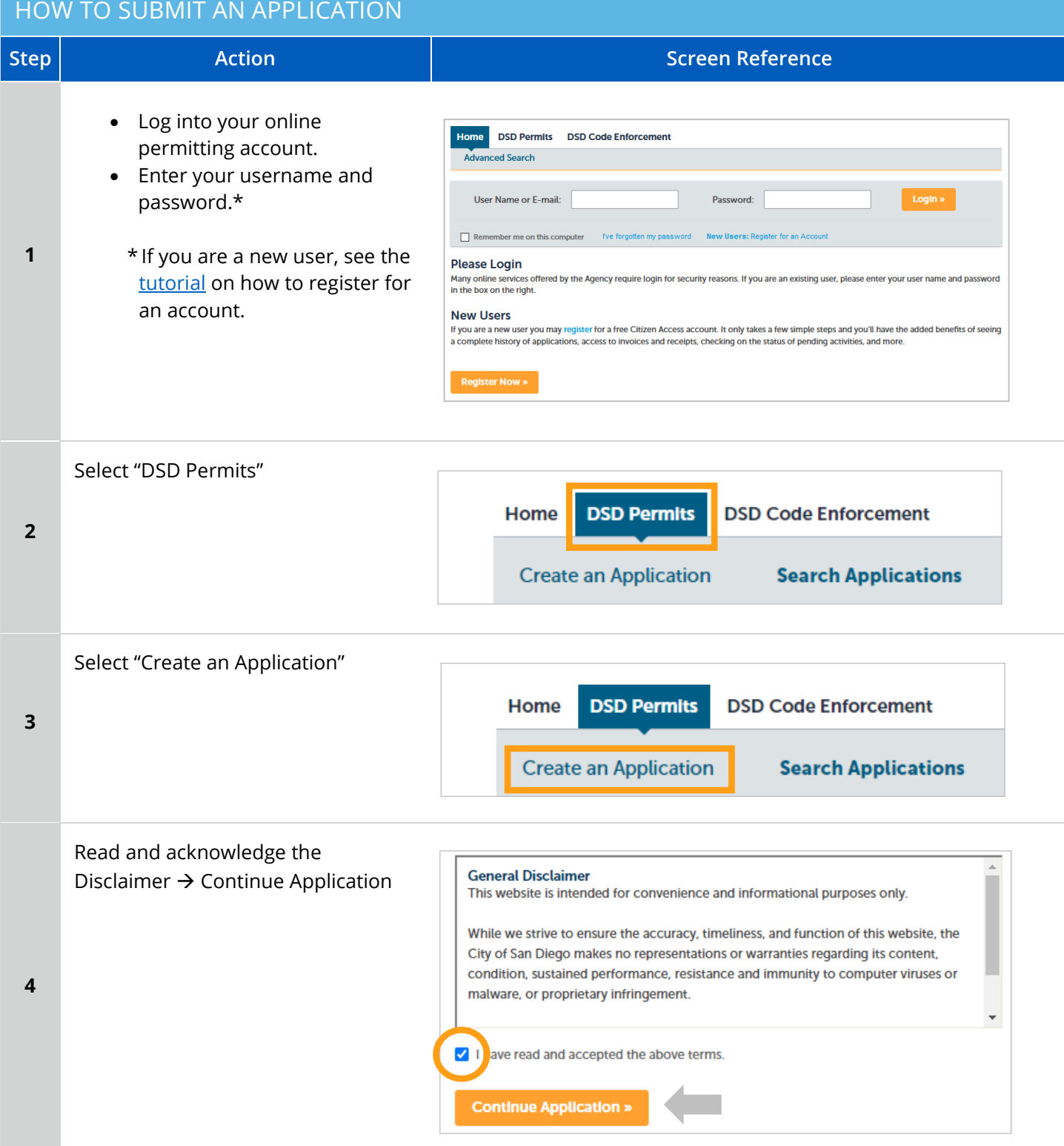

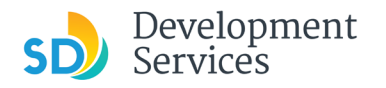

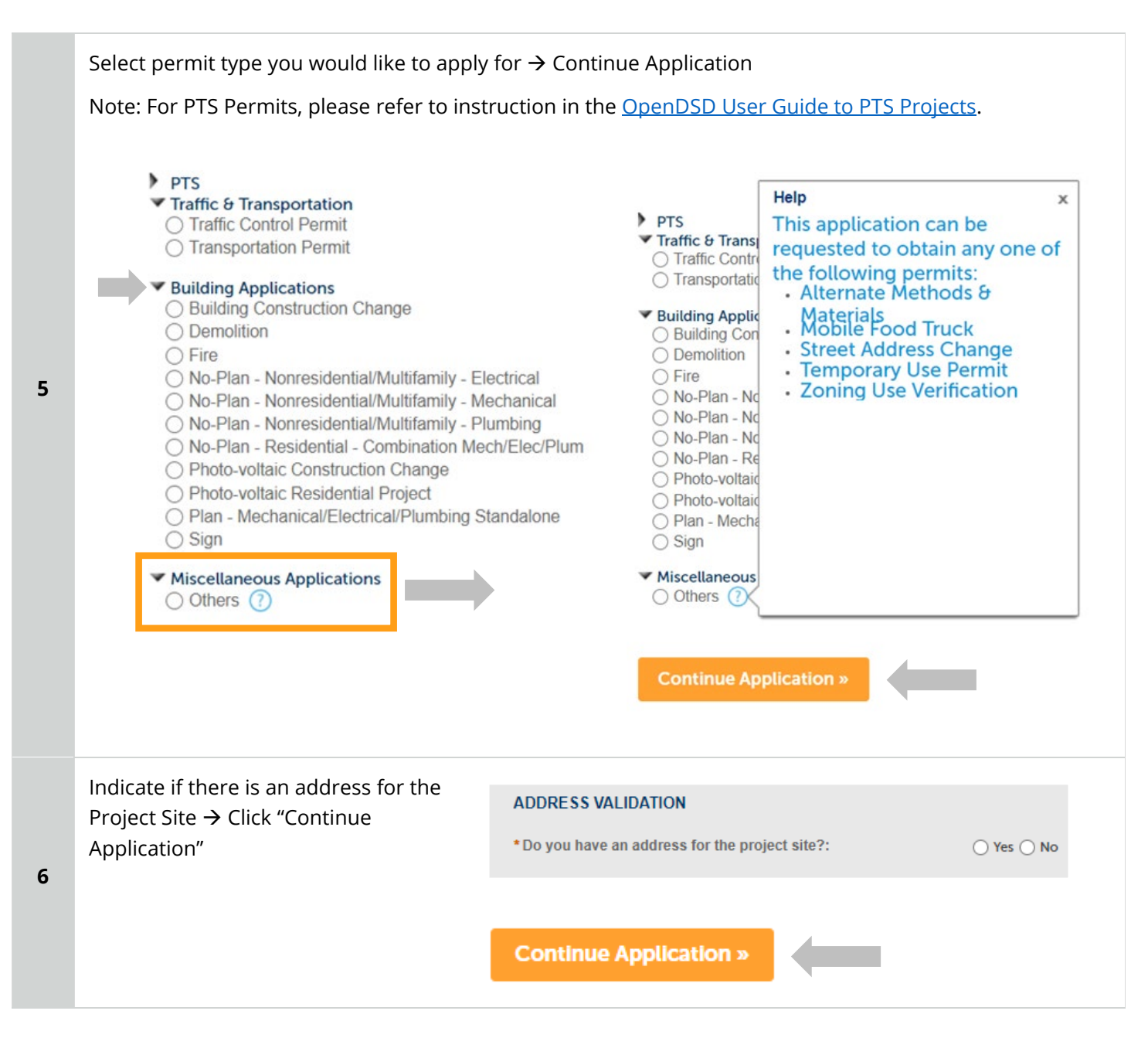

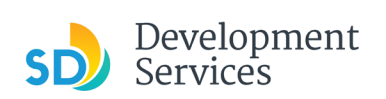

**7**

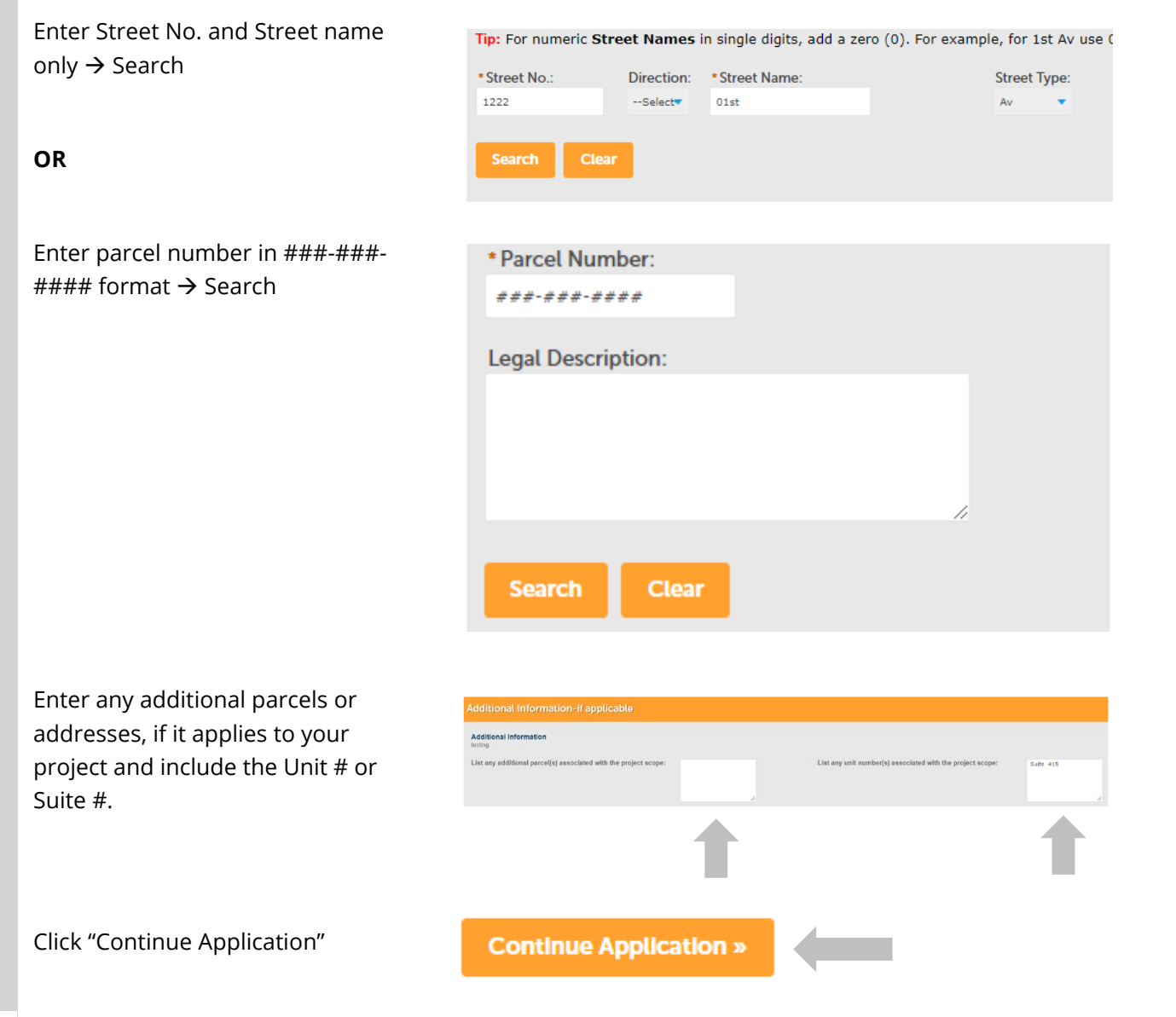

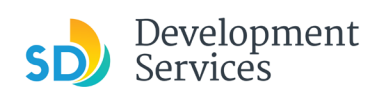

<span id="page-5-0"></span>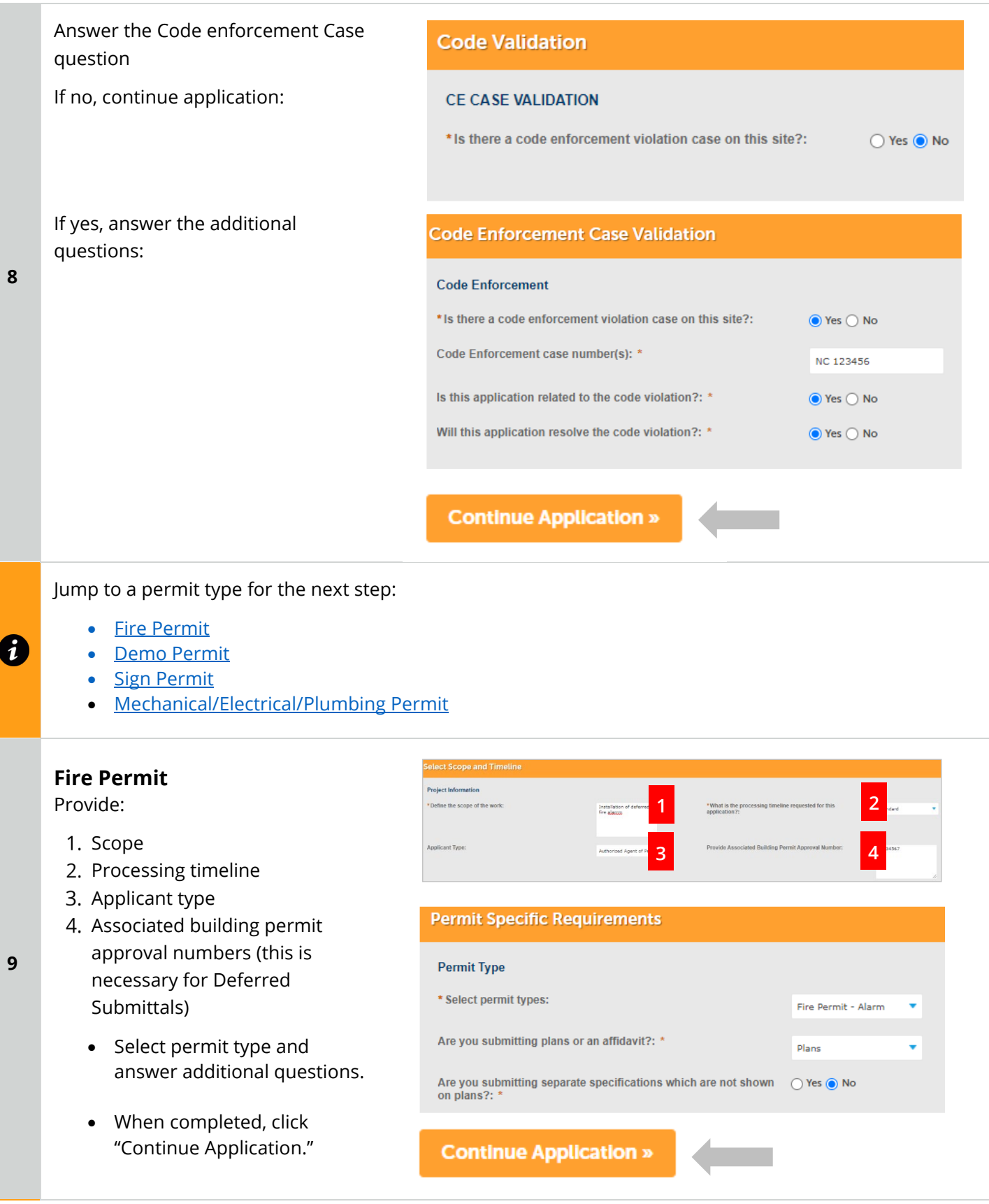

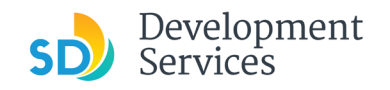

<span id="page-6-1"></span><span id="page-6-0"></span>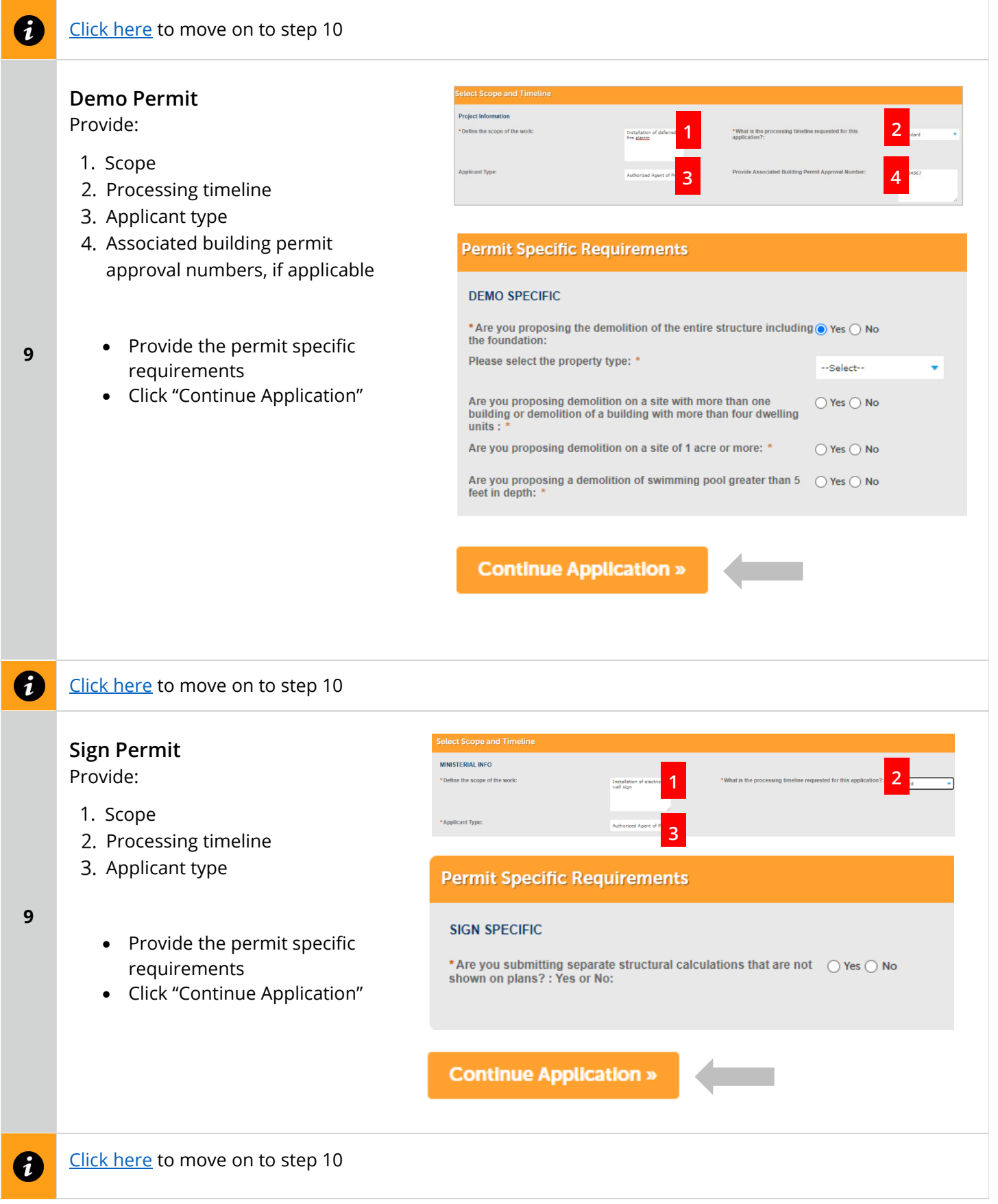

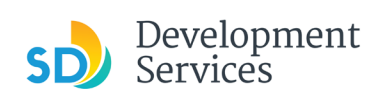

<span id="page-7-1"></span><span id="page-7-0"></span>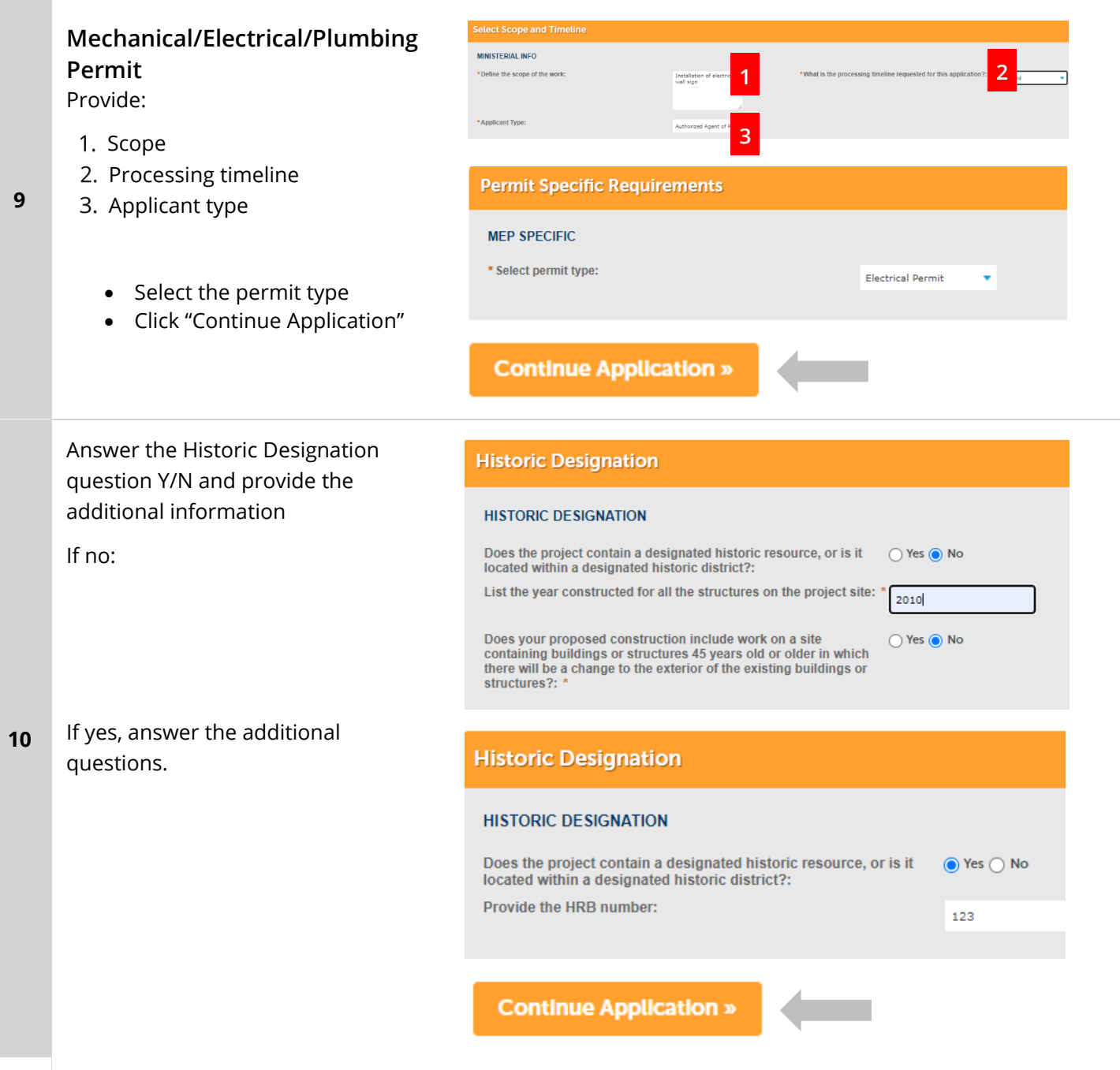

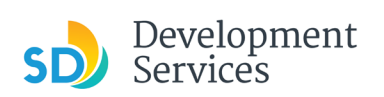

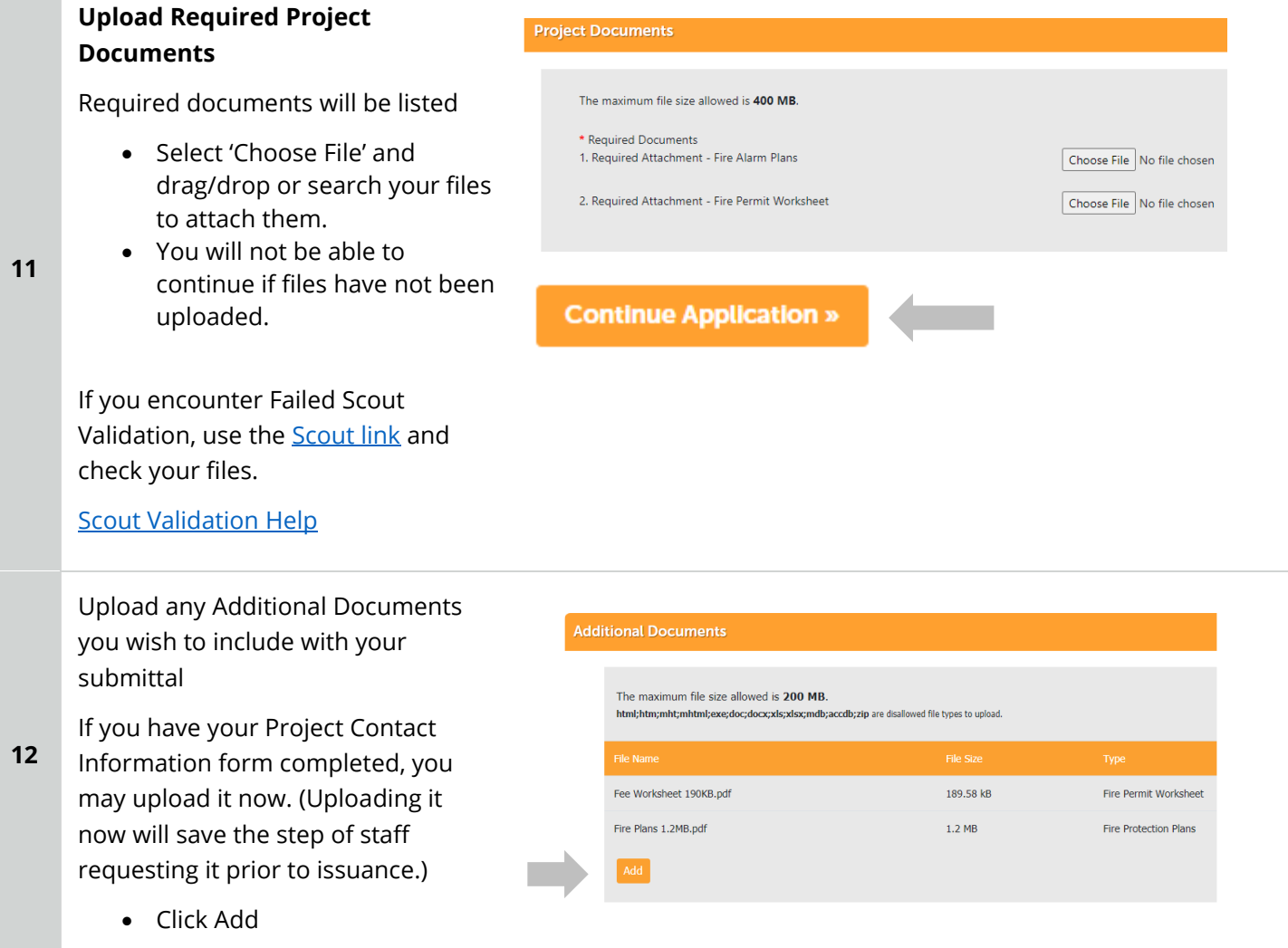

#### Apply for a Permit Online

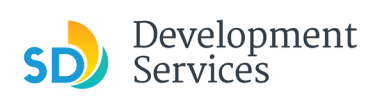

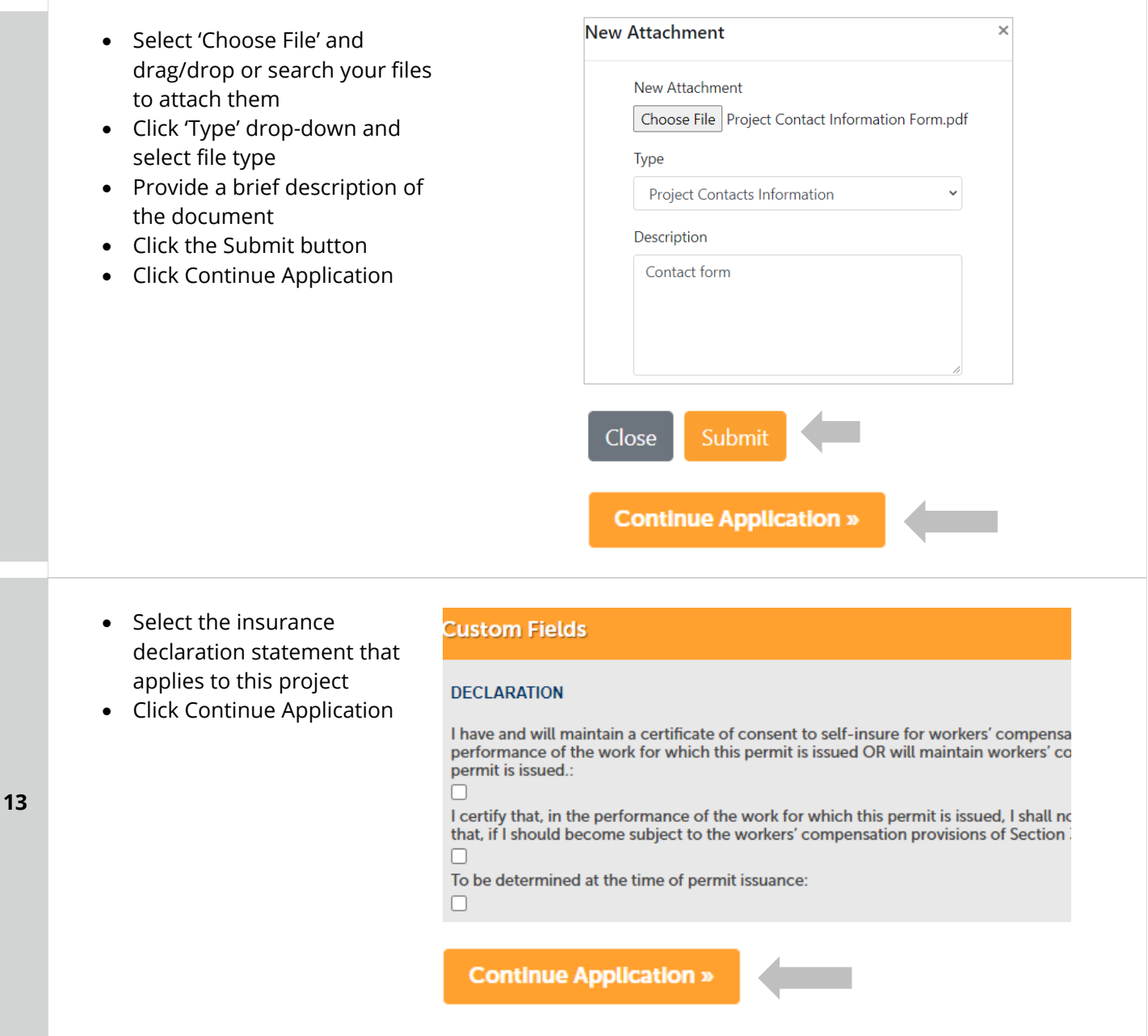

#### Apply for a Permit Online

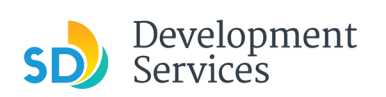

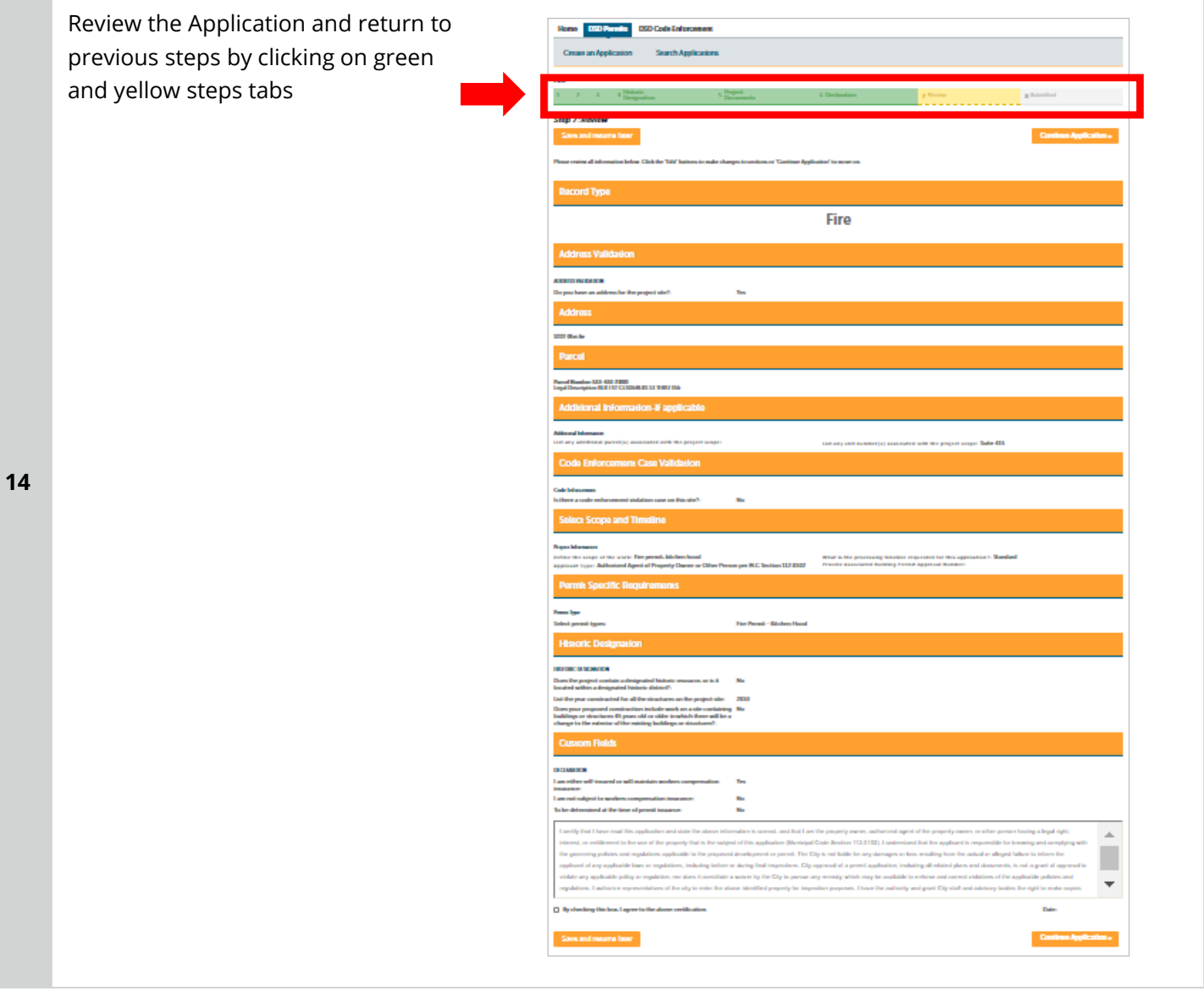

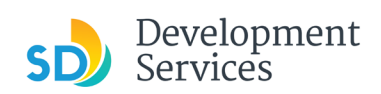

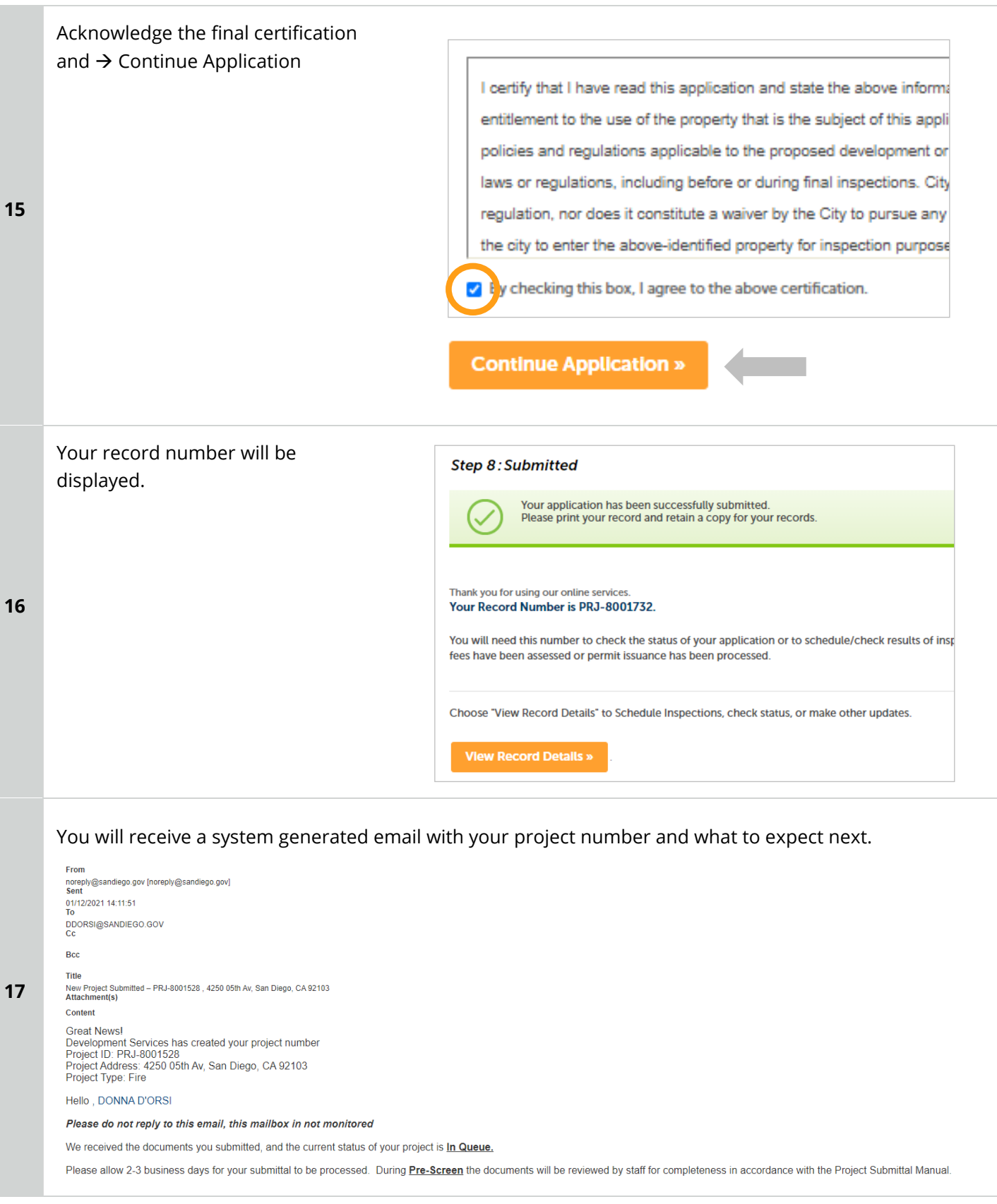

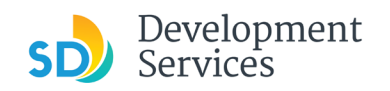

## <span id="page-12-0"></span>I RECEIVED AN "UPDATES REQUIRED" EMAIL. HOW DO I UPLOAD THE REQUESTED DOCUMENTS?

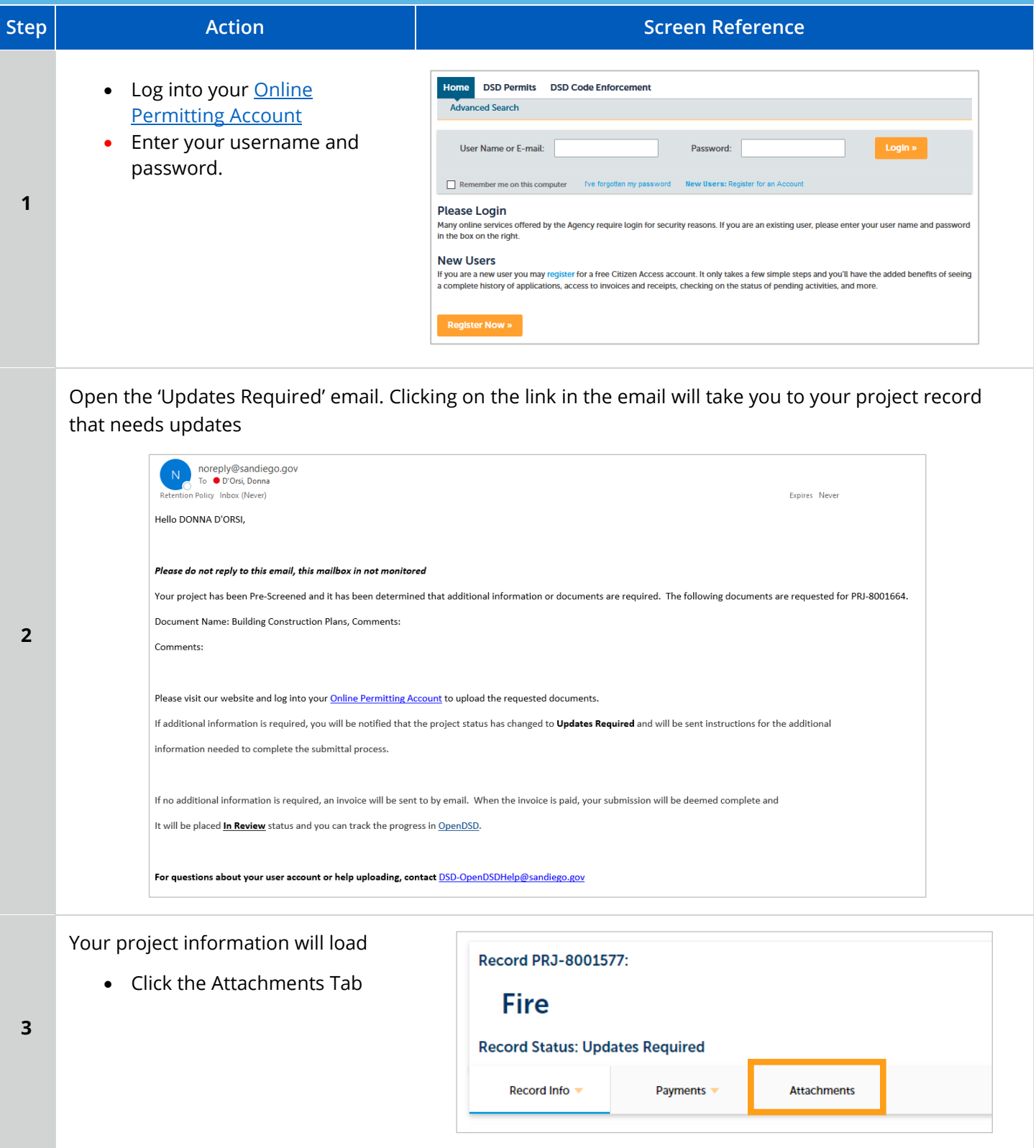

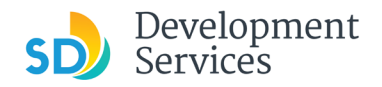

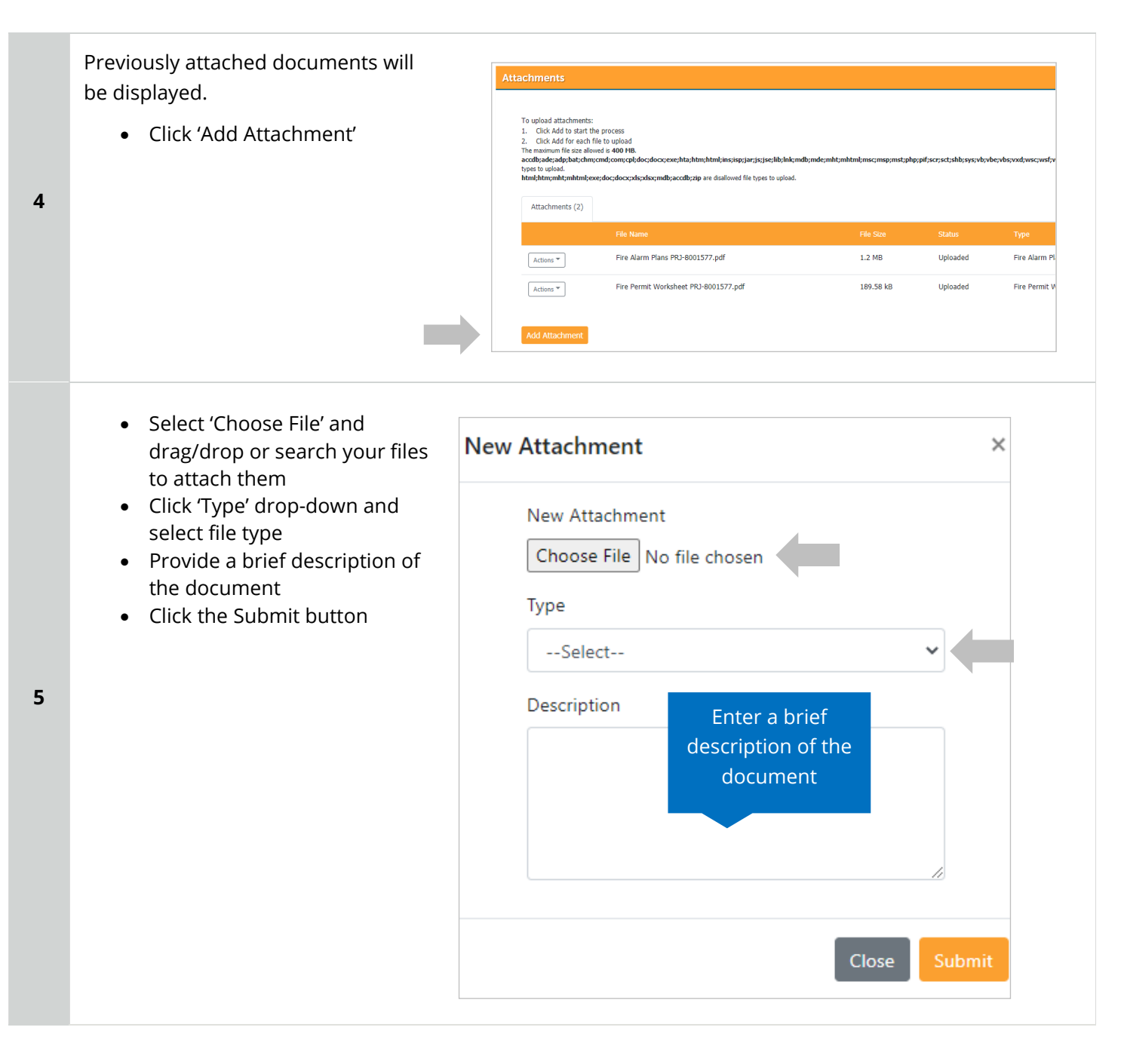

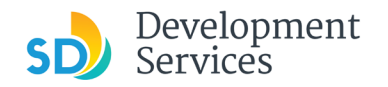

**6**

Rev. 06/30/2021

The documents will be validated by Scout and be uploaded to the project record (PRJ)

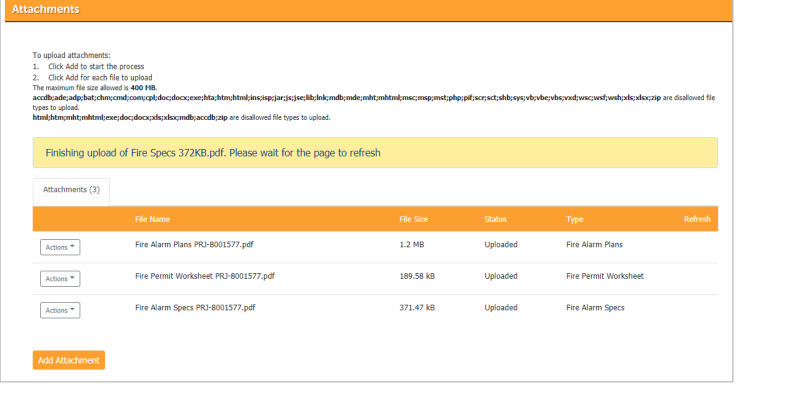

#### <span id="page-14-0"></span>I RECEIVED A "REVIEW PENDING INVOICE PAYMENT" EMAIL. HOW DO I PAY? **Step | Reference Reference Action Action Action Action Screen Reference** • Log into your **Online** Home DSD Permits DSD Code Enforcement Advanced Search **[Permitting Account](https://aca-prod.accela.com/SANDIEGO/Dashboard.aspx?TabName=Home)** • Enter your username and User Name or E-mail: Password: password. Remember me on this computer Five forgotten my passw New Users: Register for an **1 Please Login New Users** If you are a new user you may register for a free Citizen Access account. It only takes a few simple steps and you'll have the added benefits of seeing<br>a complete history of applications, access to invoices and receipts, c Open the 'Review Pending Invoice Title<br>Invoice for Record PMT-<br>Attachment(s) Involve or Netour Finite<br>
DSD\_007\_Invoice\_20200318\_144403.pdf(51.16 KB)<br>
Content<br>
Content Payment' email **2** Dear I ٠ • Click on the link providedPlease do not reply to this email, this mailbox is not monitored. Plan check for PMT- has been completed and an invoice has been rated and is ready for pay Please click this link to pay the invoice and proceed to permit issuance Thank you. City of San Diego

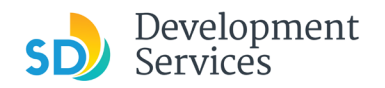

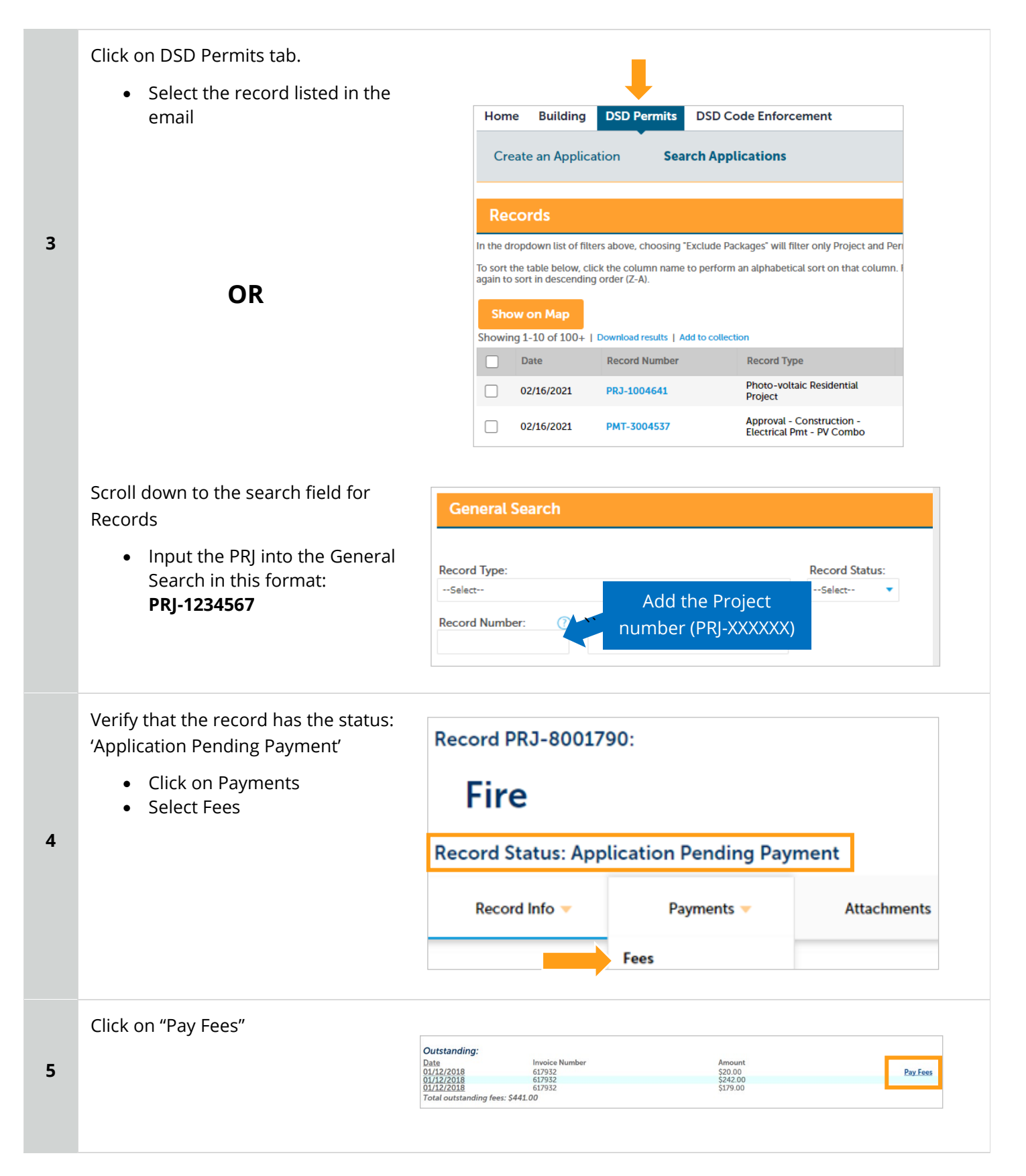

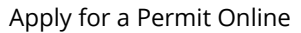

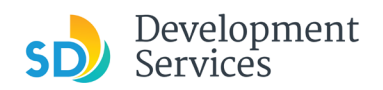

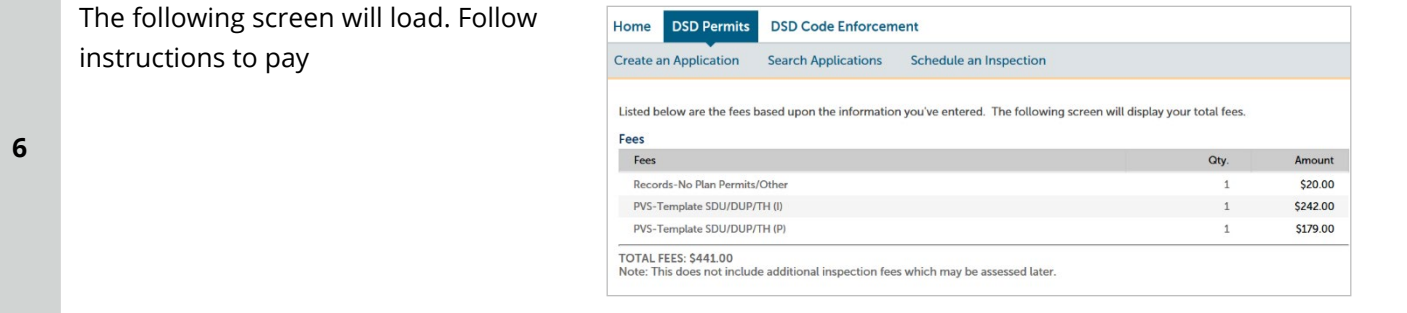

## <span id="page-16-0"></span>I RECEIVED A "RECHECK REQUIRED" EMAIL FROM A REVIEW DISCIPLINE. HOW DO I LOOK FOR THE ISSUES REPORT?

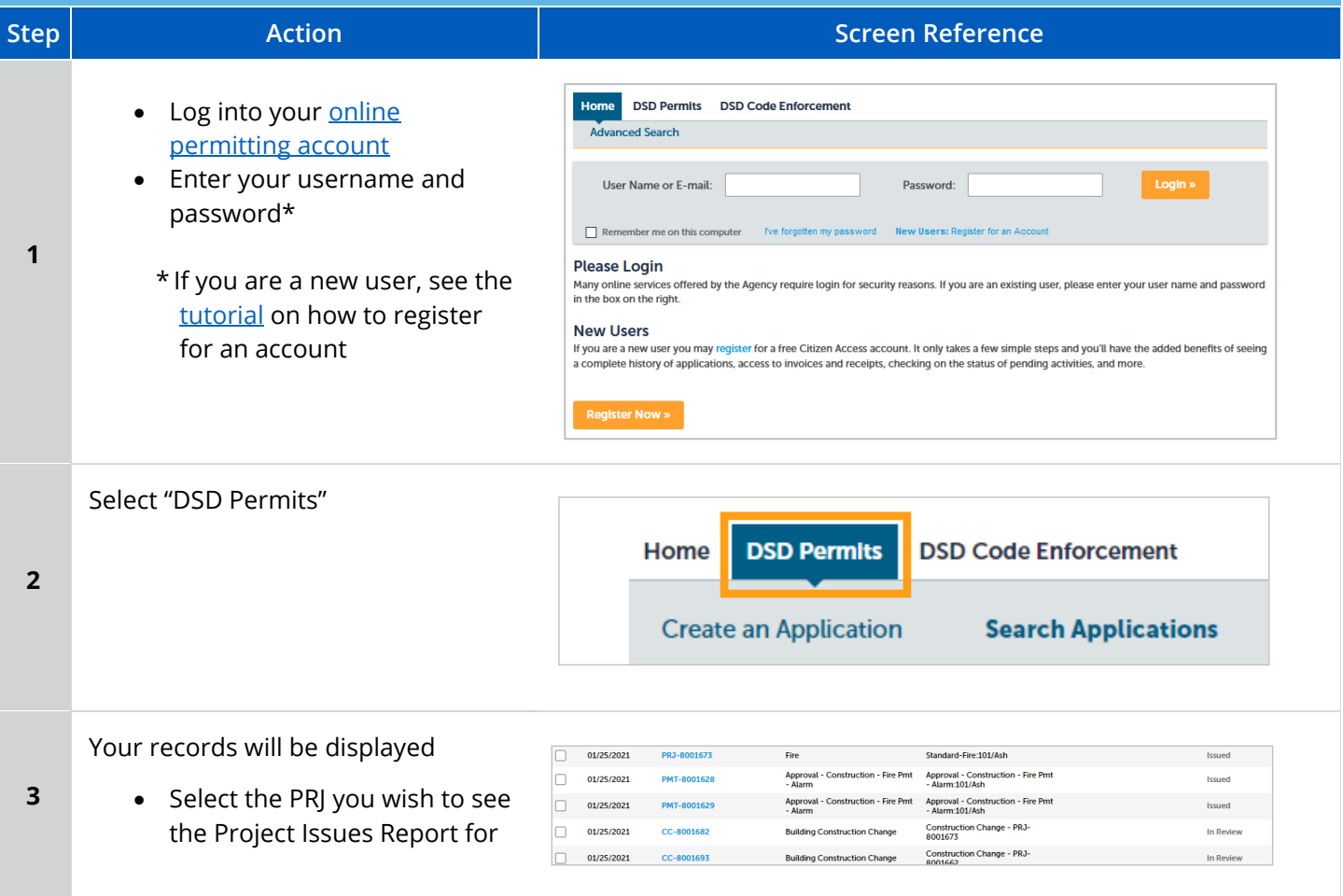

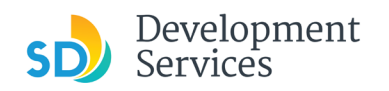

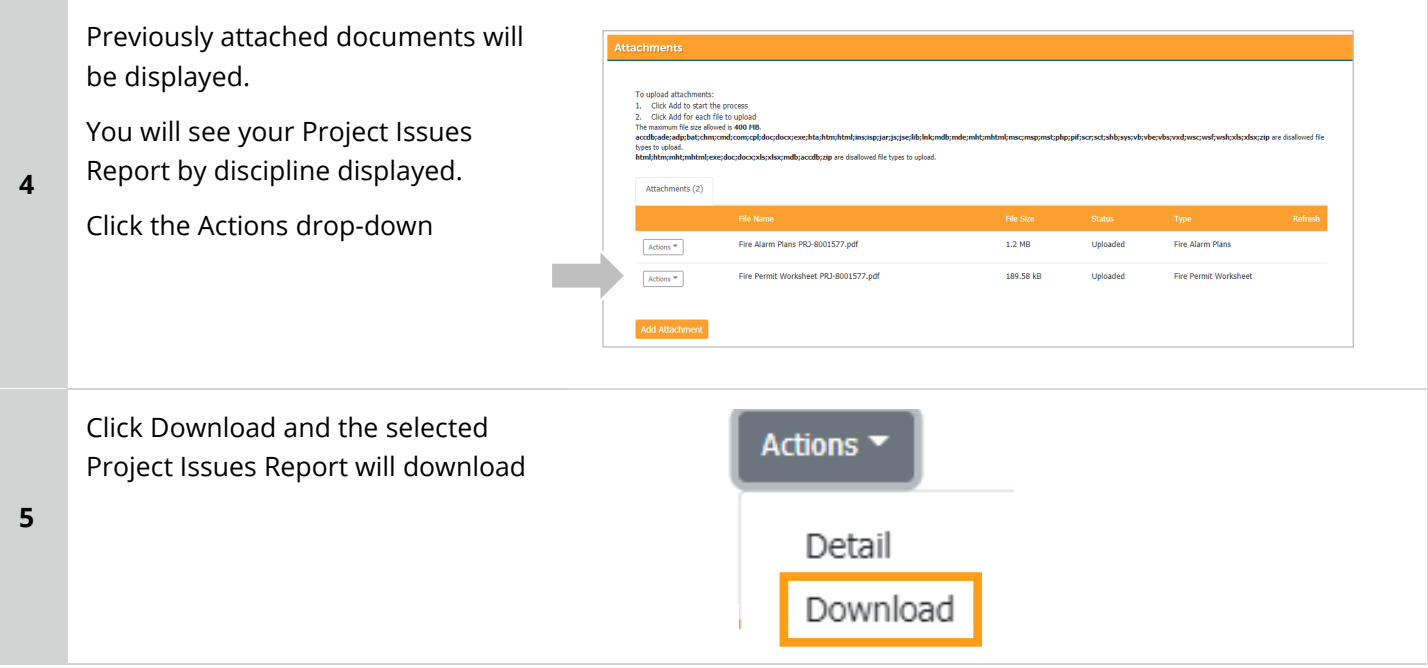

## <span id="page-17-0"></span>I RECEIVED A "READY FOR RESUBMITTAL" EMAIL. HOW DO I SUBMIT THE REQUESTED DOCUMENTS?

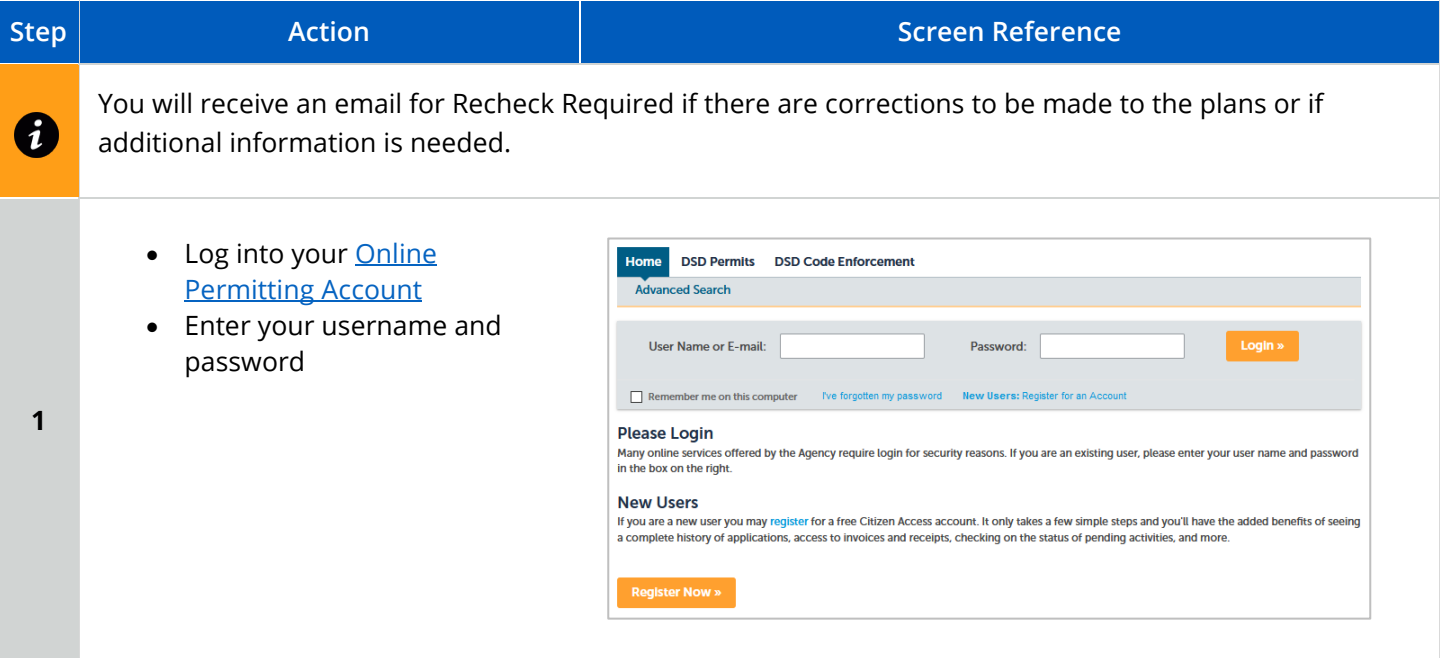

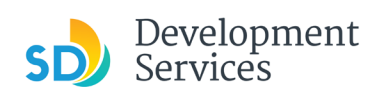

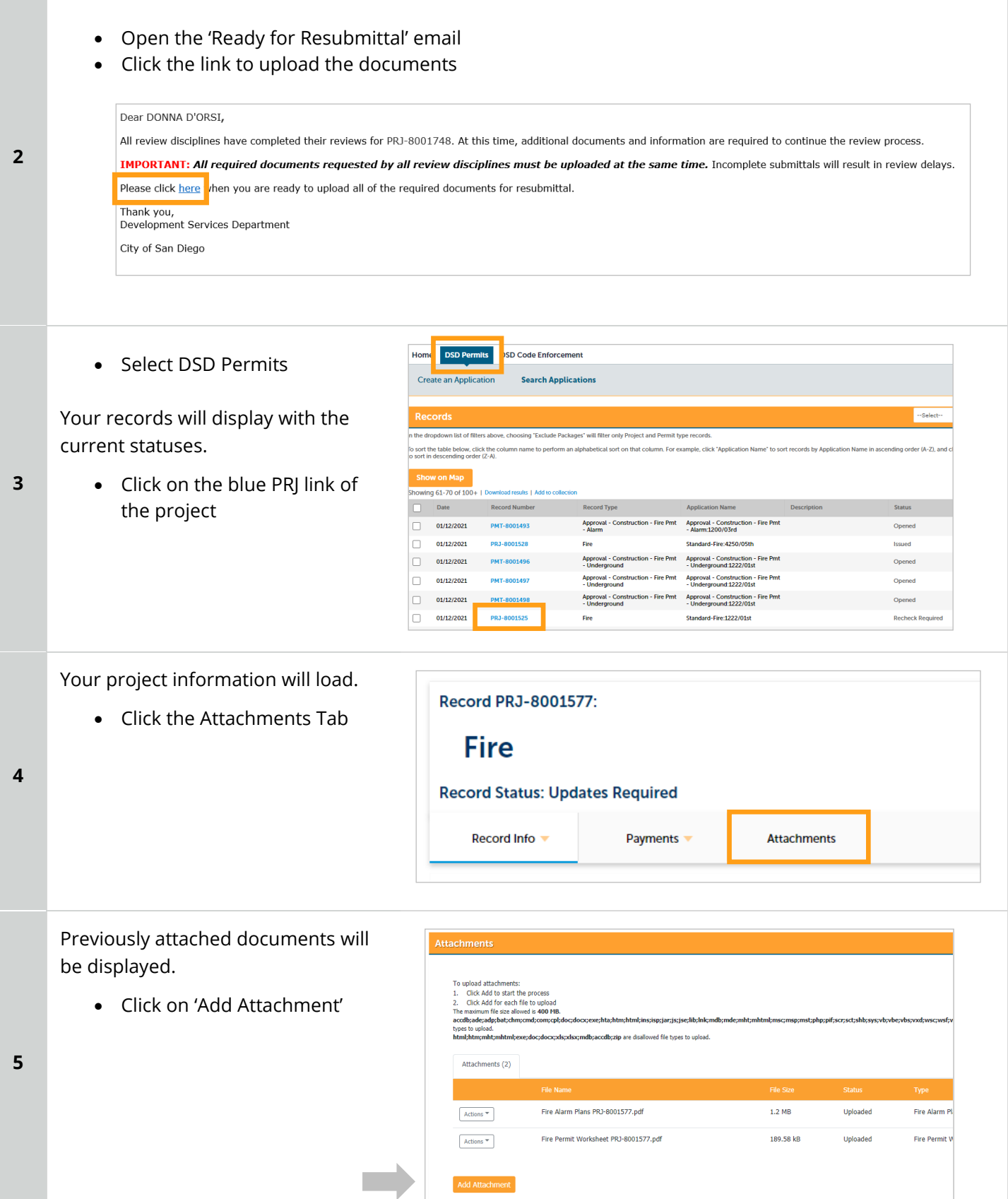

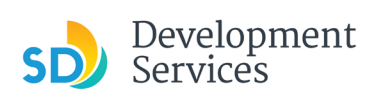

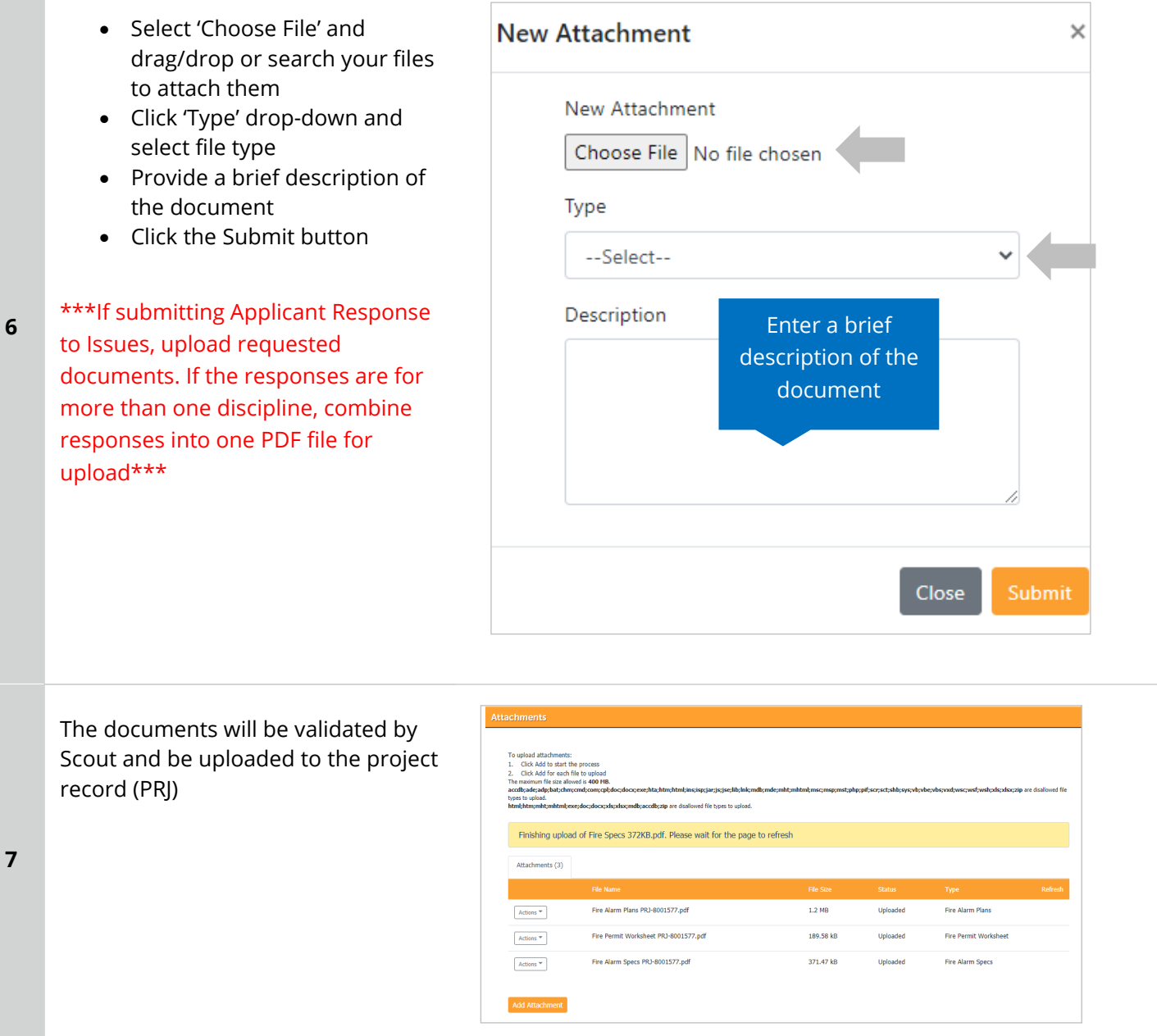

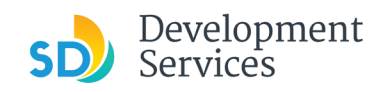

## <span id="page-20-0"></span>I RECEIVED A "ISSUANCE CHECKLIST REQUESTED" EMAIL. HOW DO I SUBMIT THE REQUESTED DOCUMENTS?

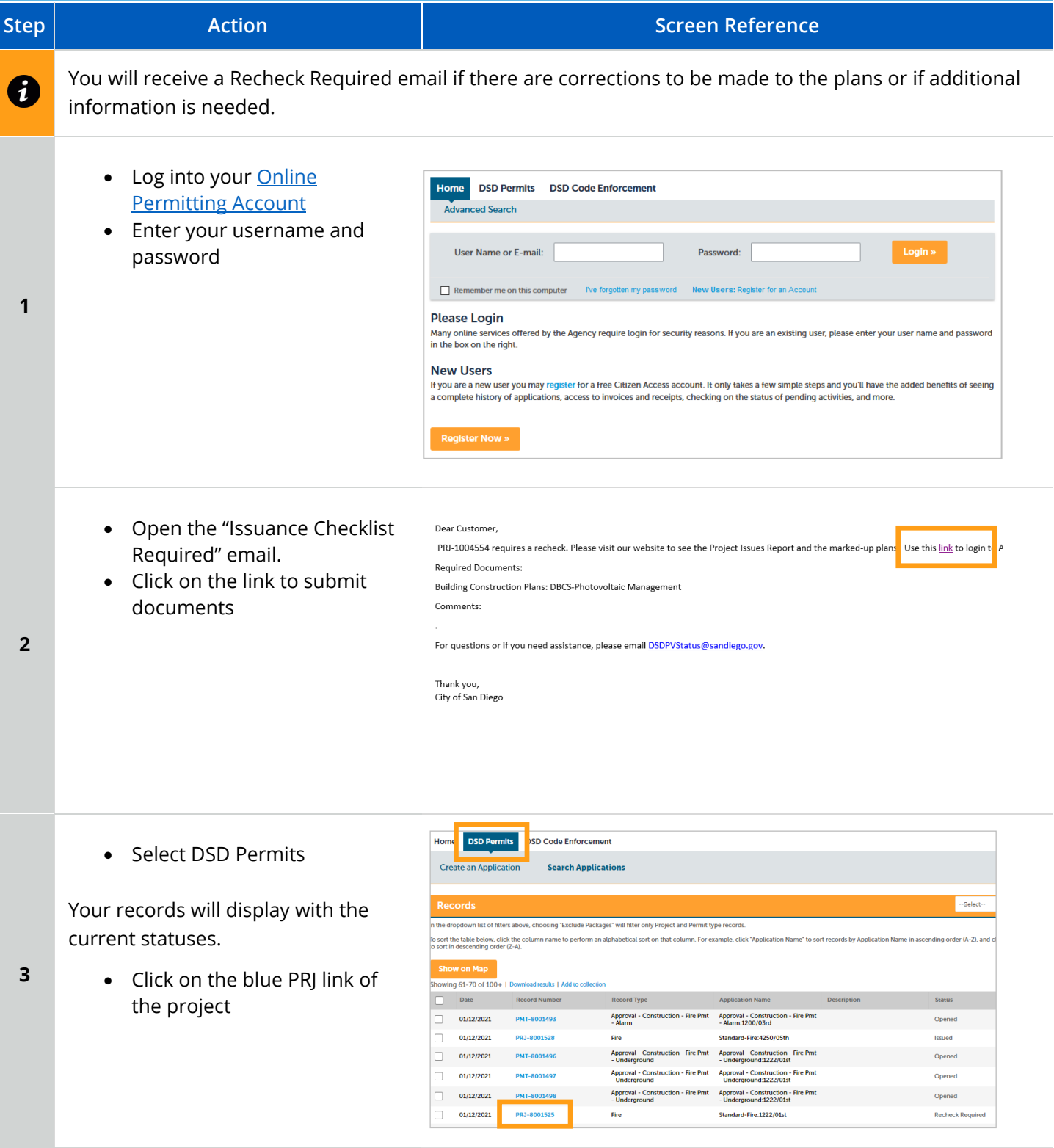

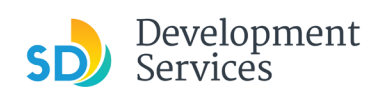

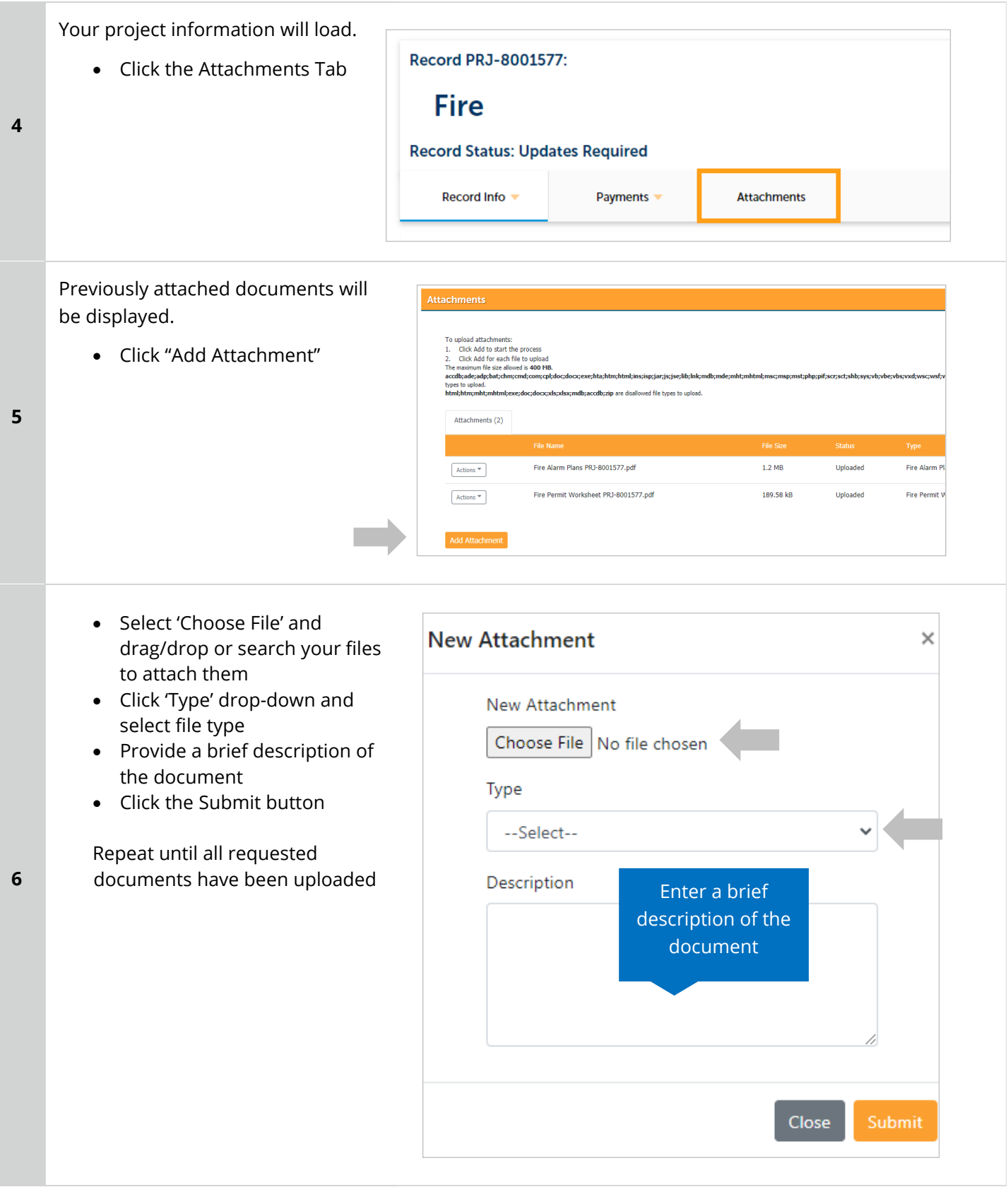

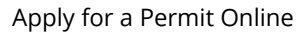

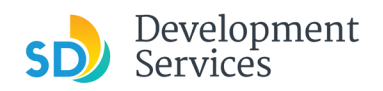

**7**

The documents will be validated by Scout and be uploaded to the project record (PRJ)

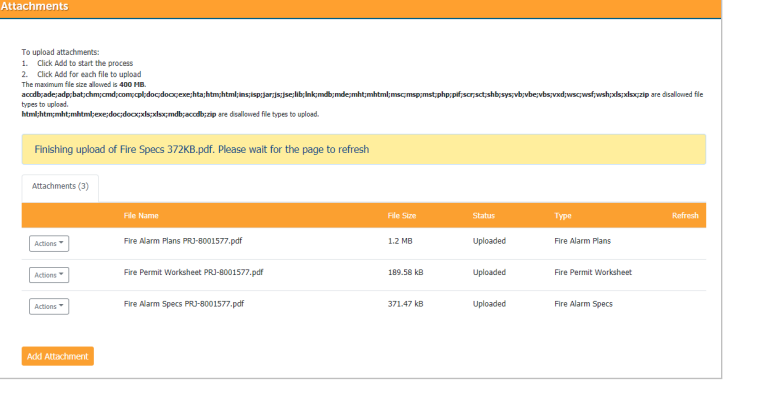

## <span id="page-22-0"></span>I RECEIVED A "REVIEW COMPLETE/PERMIT READY FOR PAYMENT" EMAIL. HOW DO I PAY MY INVOICE?

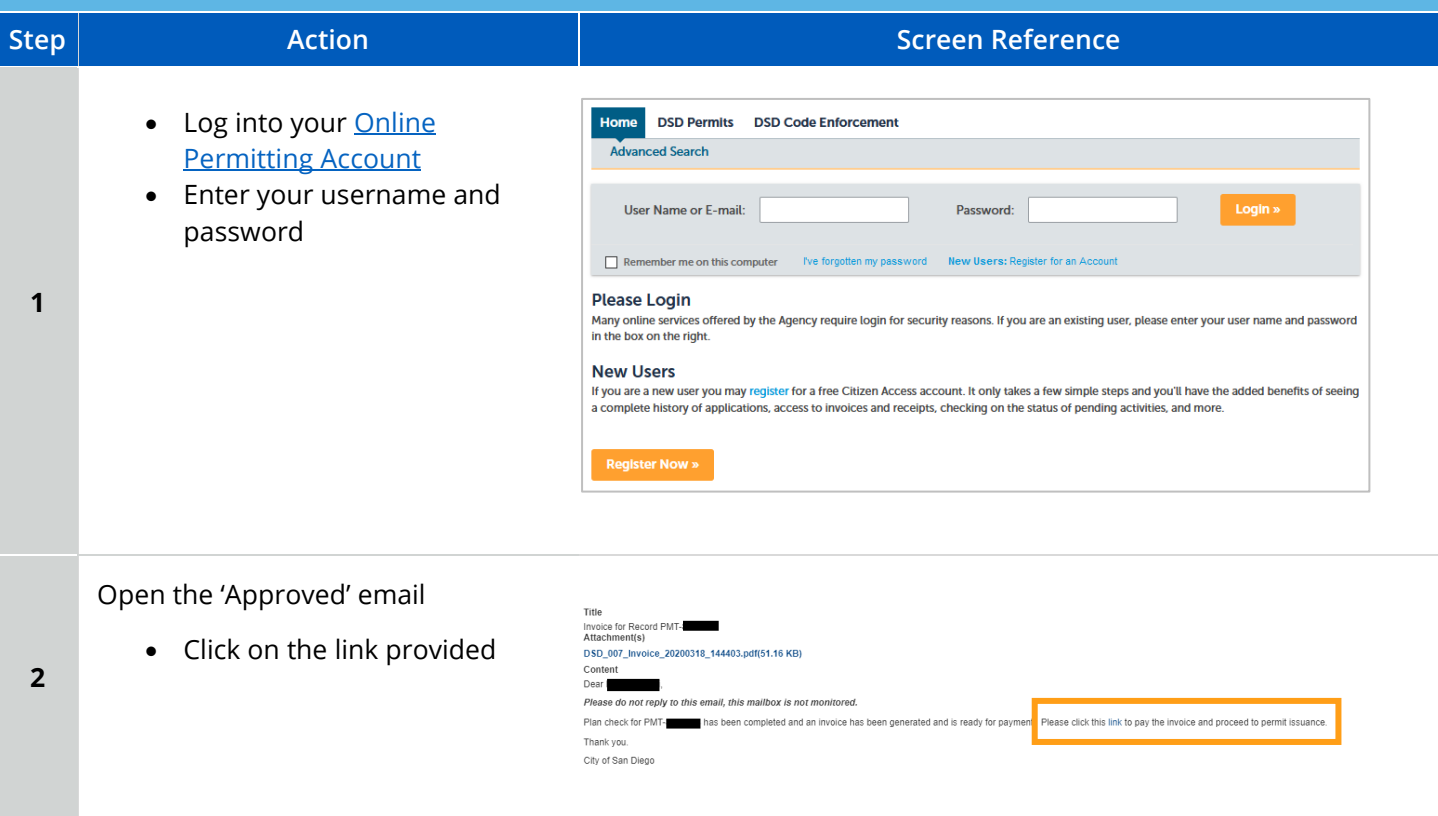

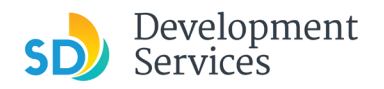

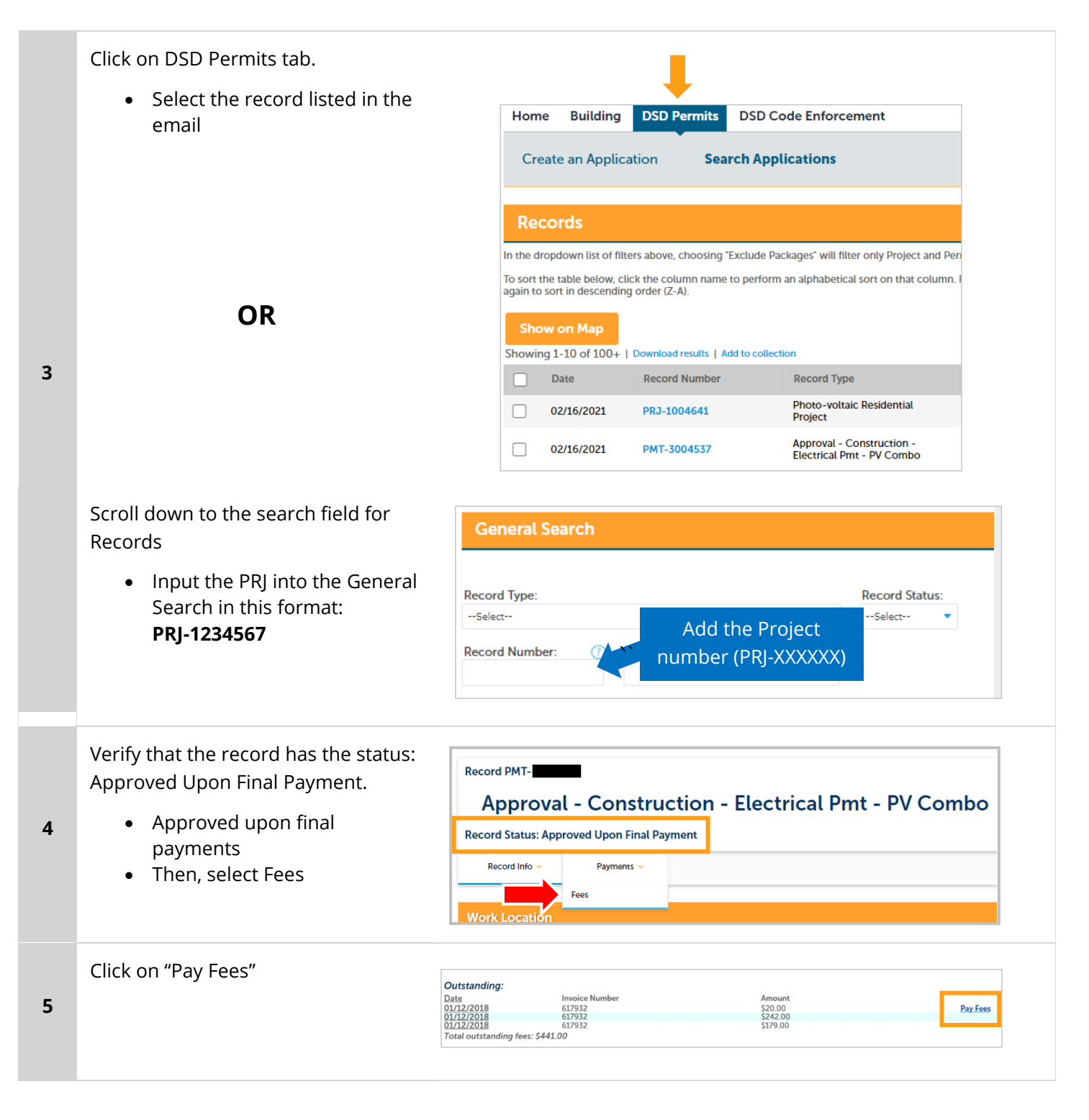

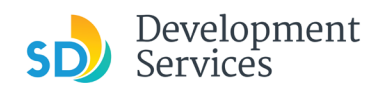

**6**

Rev. 06/30/2021

#### The following screen will load.

• Follow instructions to pay

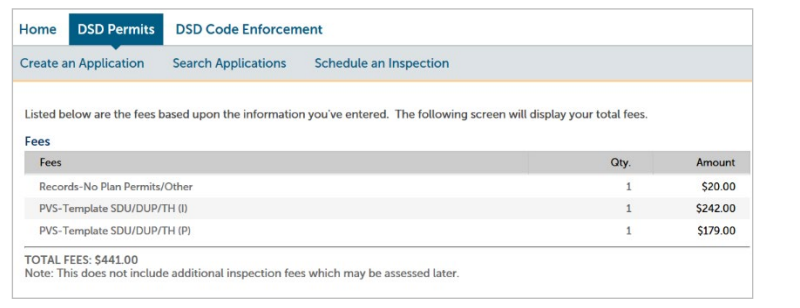

### <span id="page-24-0"></span>PERMIT STATUS IS "ISSUED." HOW DO I DOWNLOAD MY APPROVED PLANS?

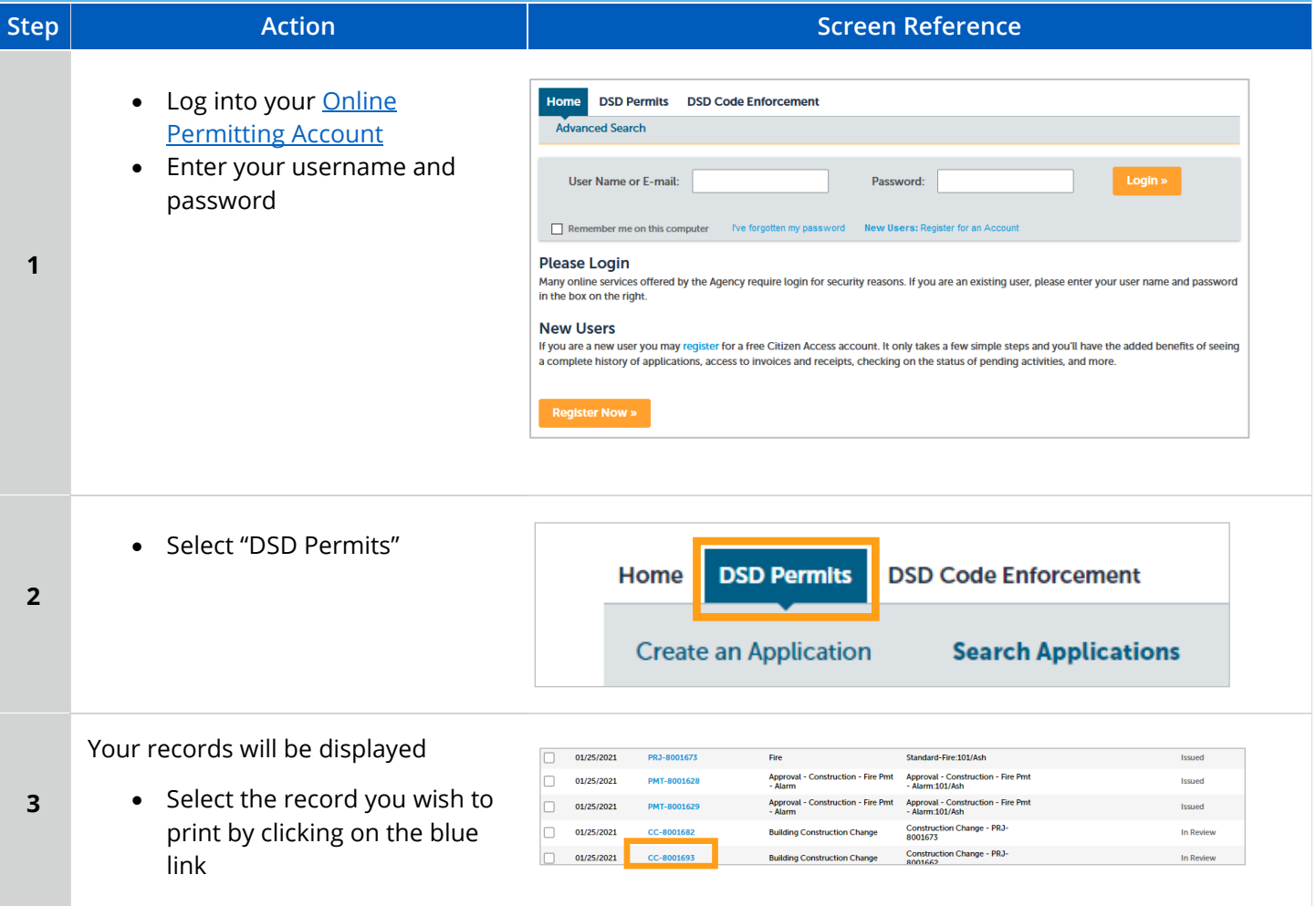

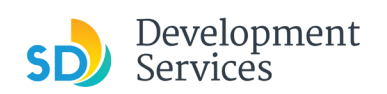

٠

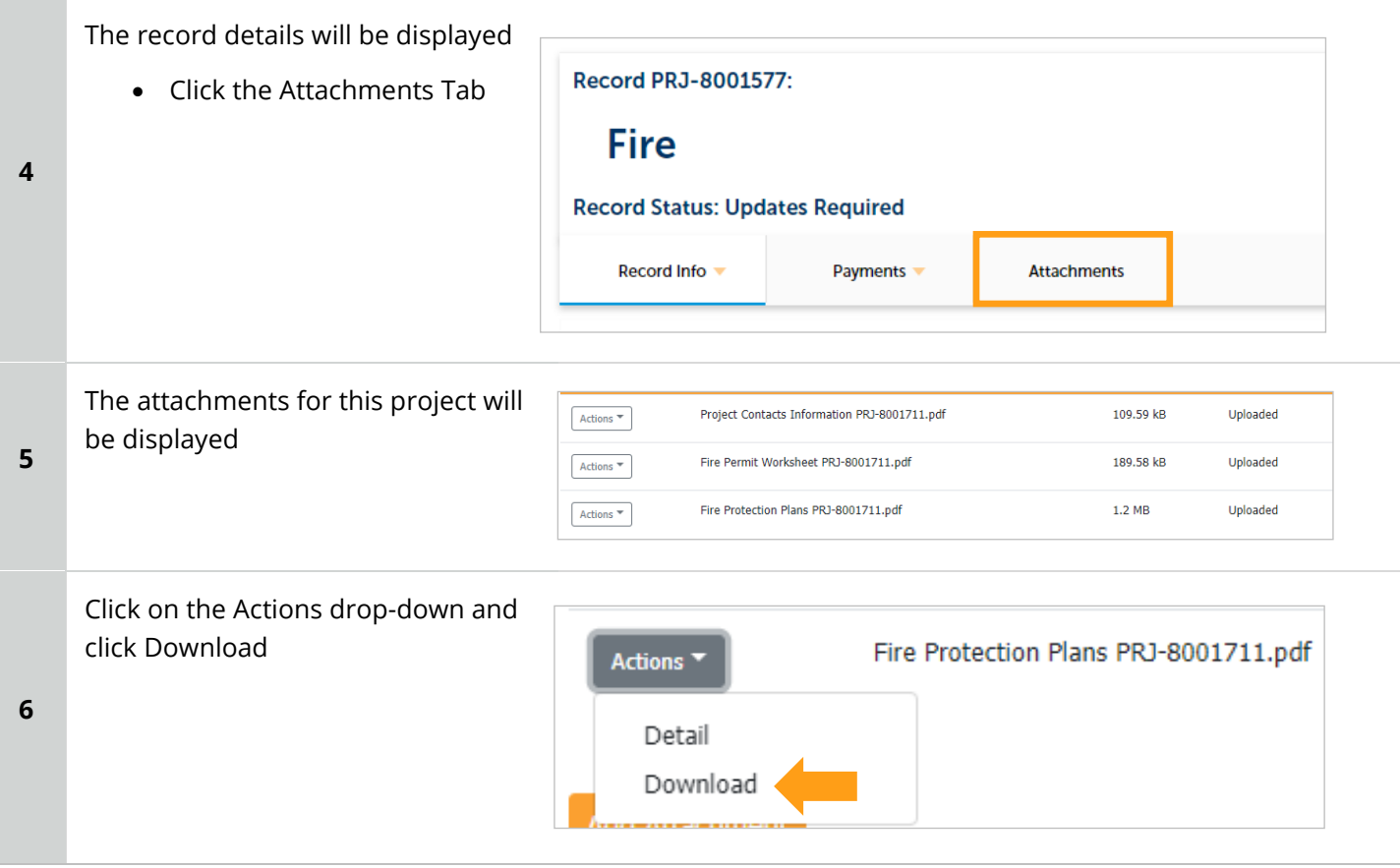

<span id="page-25-0"></span>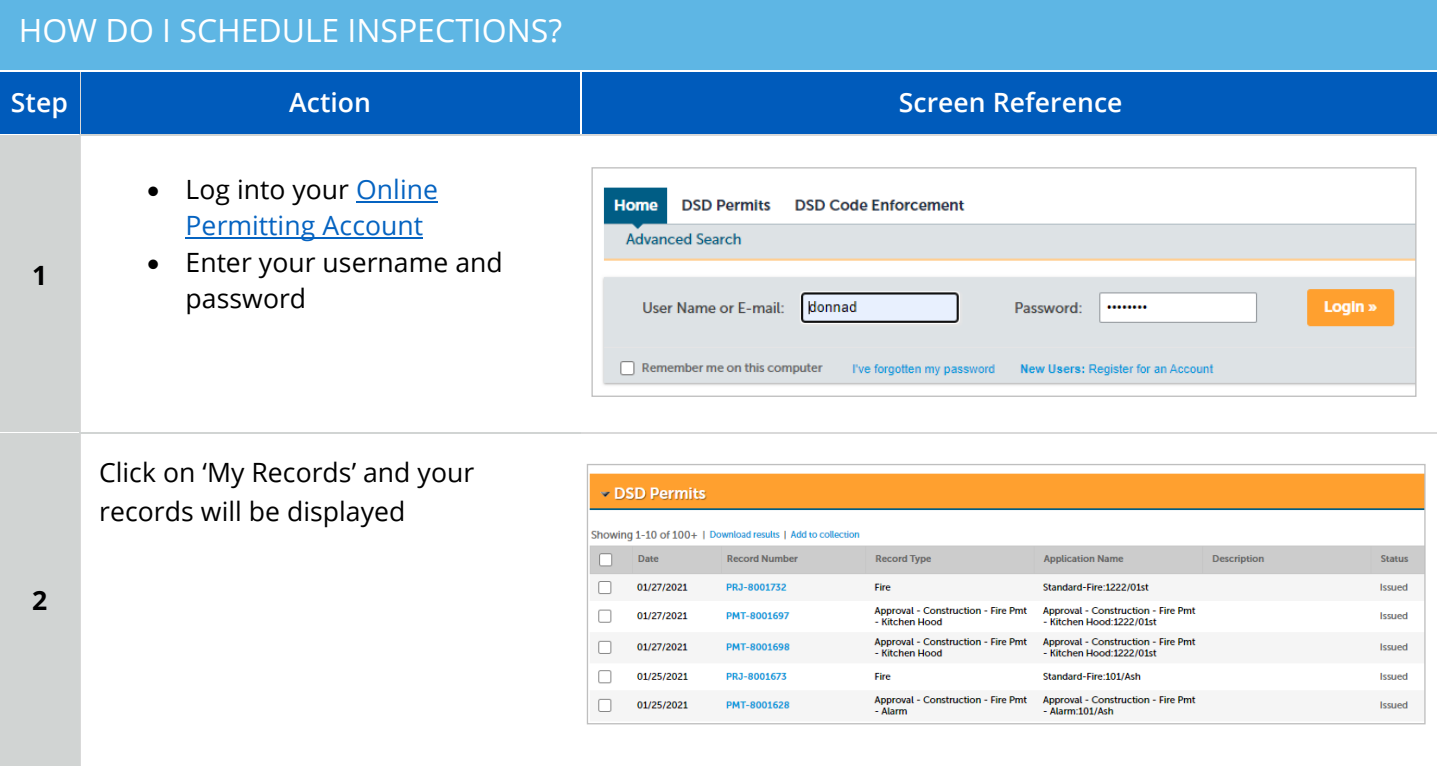

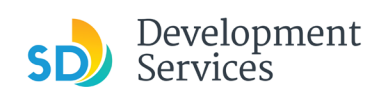

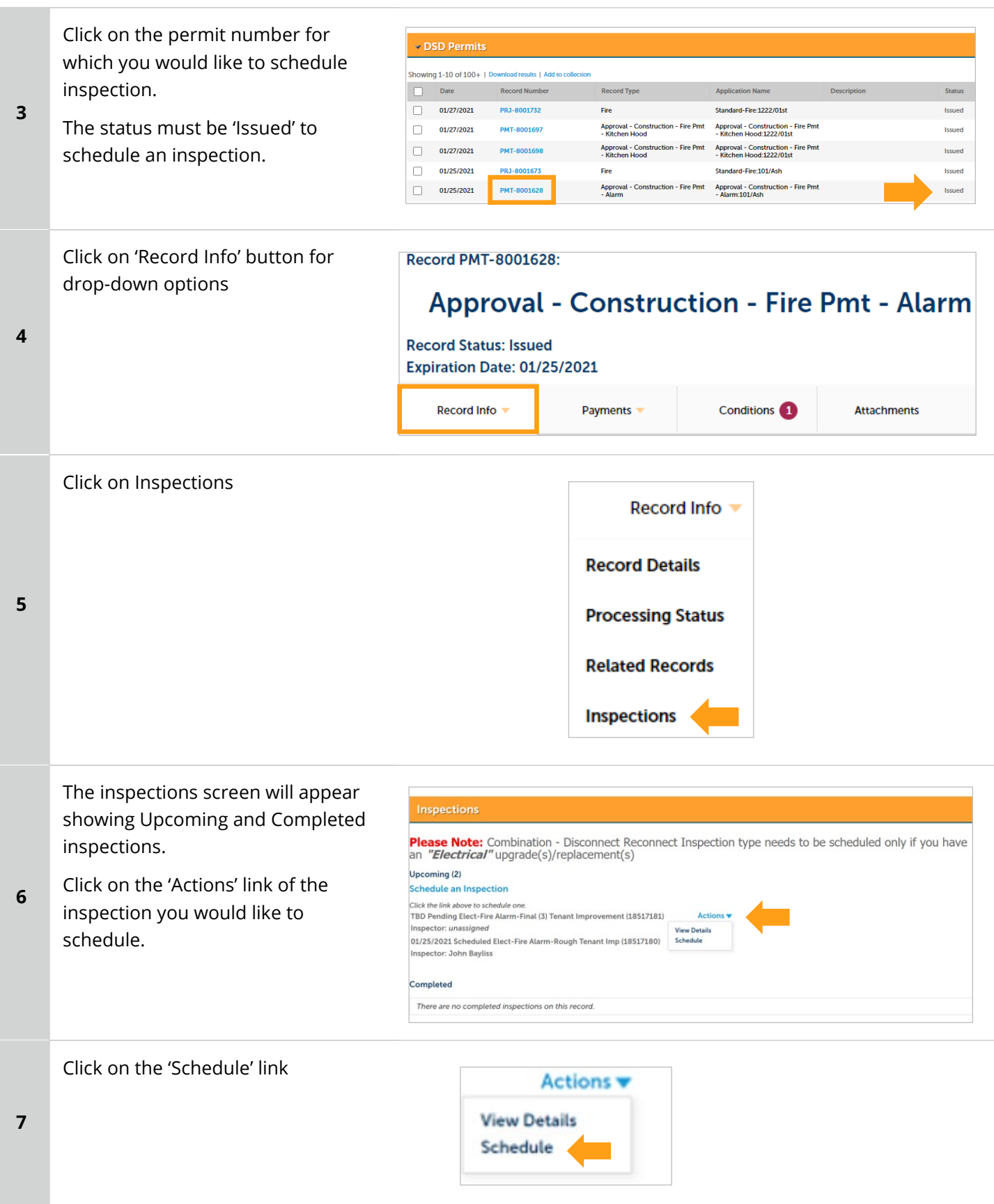

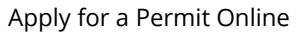

 $\pmb{\times}$ 

 $\times$ 

Mar 2021

Su Mo Tu We Th

14 15 16 17 18

21 22 23 24 25

28 29 30 31

 $\overline{7}$ 

 $1 \t2 \t3 \t4$ 

8 9 10 11

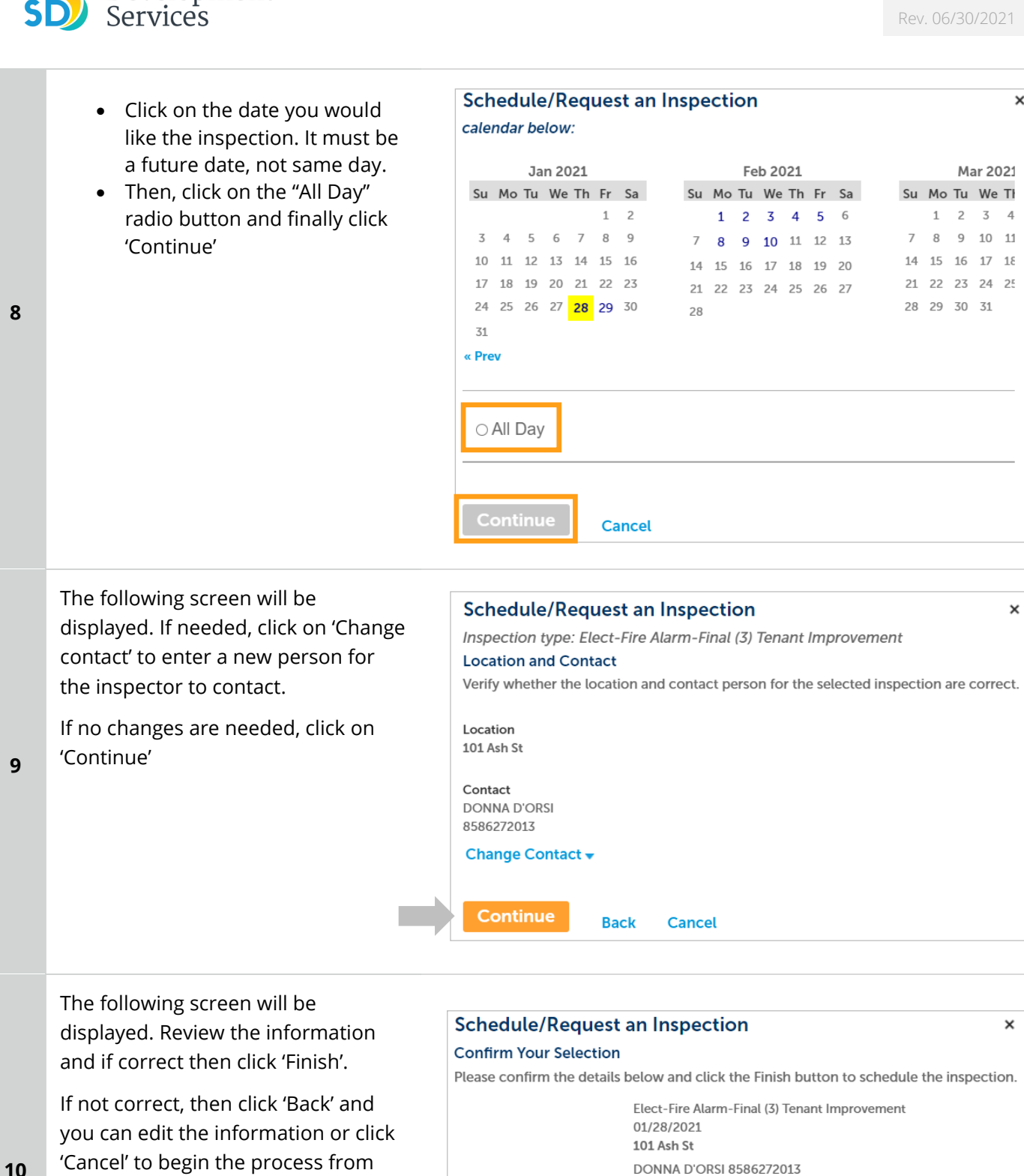

the start.

Development

**Include any additional notes for the inspector here.**

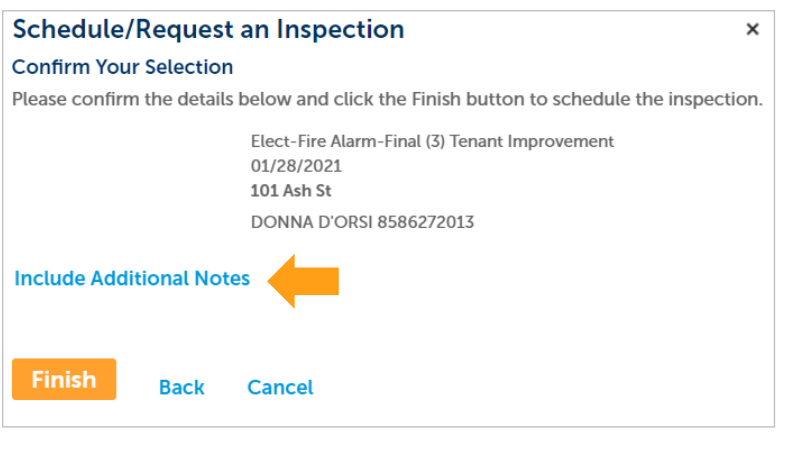

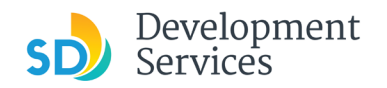

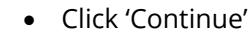

**11** You will be returned to the Inspections screen where you can confirm that the inspection was properly scheduled.

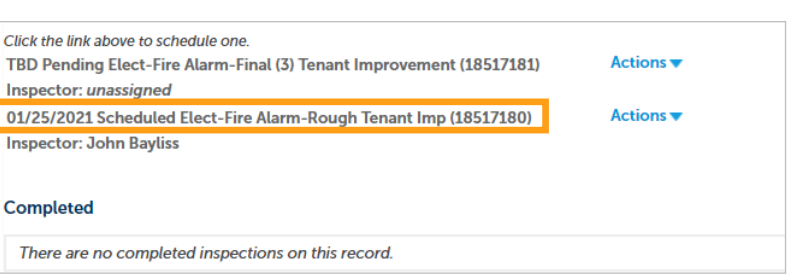

#### <span id="page-28-0"></span>HOW TO SUBMIT A CONSTRUCTION CHANGE APPLICATION **Step Action Action Action Action Screen Reference** • To log into your **Online** Home DSD Permits DSD Code Enforcement [Permitting Account,](https://aca-prod.accela.com/SANDIEGO/Dashboard.aspx?TabName=Home) enter **Advanced Search** your username and password, and press the User Name or E-mail: Password: Login button.  $\Box$  Remember me on this comput **1 Please Login** Many online services offered by the Agency require login for security reasons. If you are an existing user, please enter your user name and password<br>In the box on the right. **New Users** If you are a new user you may register for a free Citizen Access account. It only takes a few simple steps and you'll have the added benefits of seeing a complete history of applications, access to invoices and receipts, checking on the status of pending a **Register Now »** • Click on DSD Permits tab • Click on "Create an Application" Home **DSD Permits DSD Code Enforcement 2 Create an Application Search Applications** • Read the General Disclaime and then place a check mark **General Disclaimer** confirming your acceptance. This website is intended for convenience and informational purposes only. While we strive to ensure the accuracy, timeliness, and function of this website, the • Then, click 'Continue City of San Diego makes no representations or warranties regarding its content, Application'condition, sustained performance, resistance and immunity to computer viruses or **3** malware, or proprietary infringement.  $\vee$  II ave read and accepted the above terms. **Continue Application »**

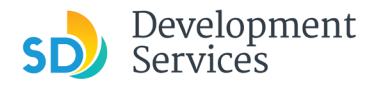

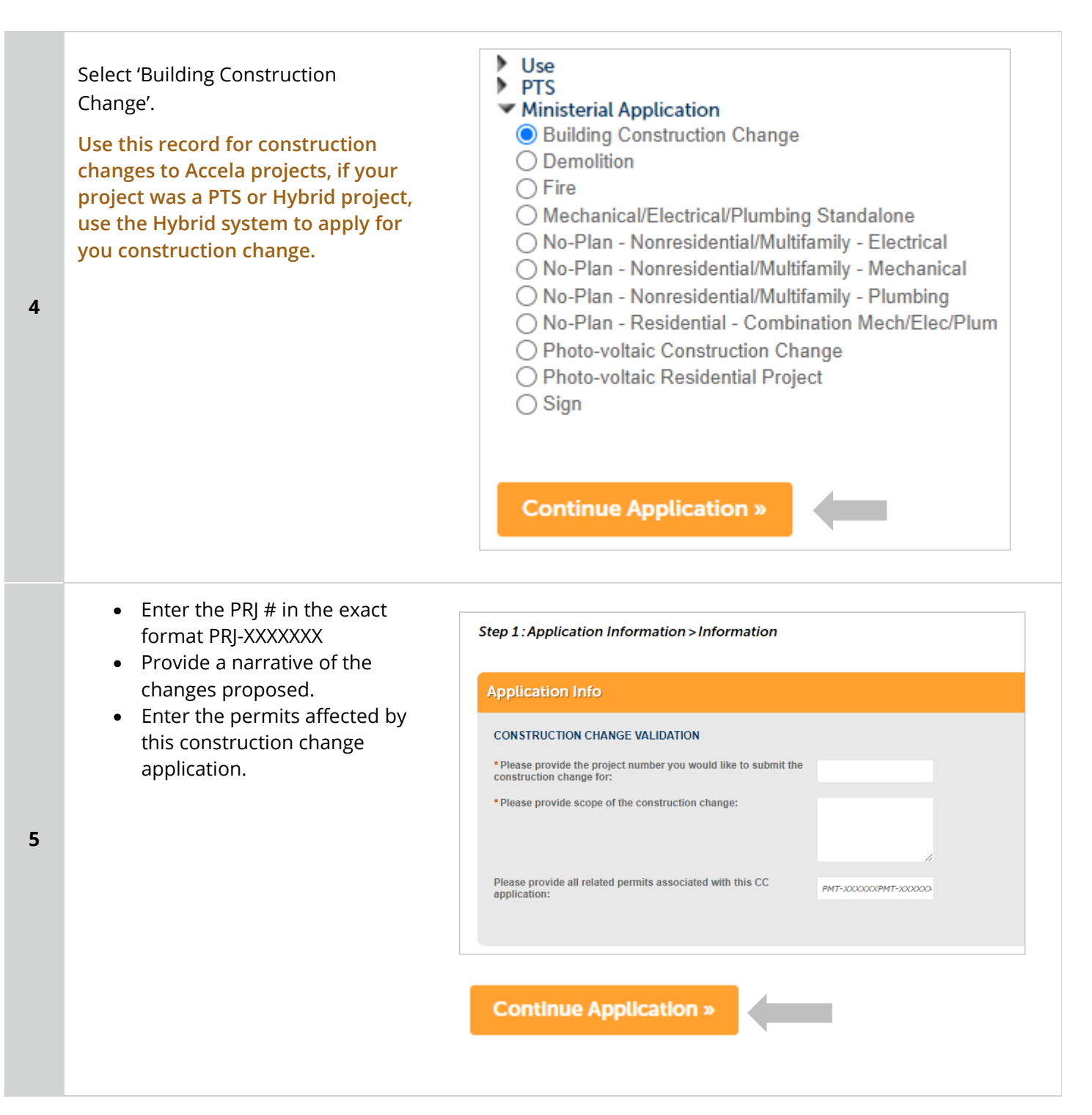

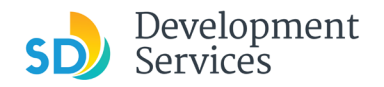

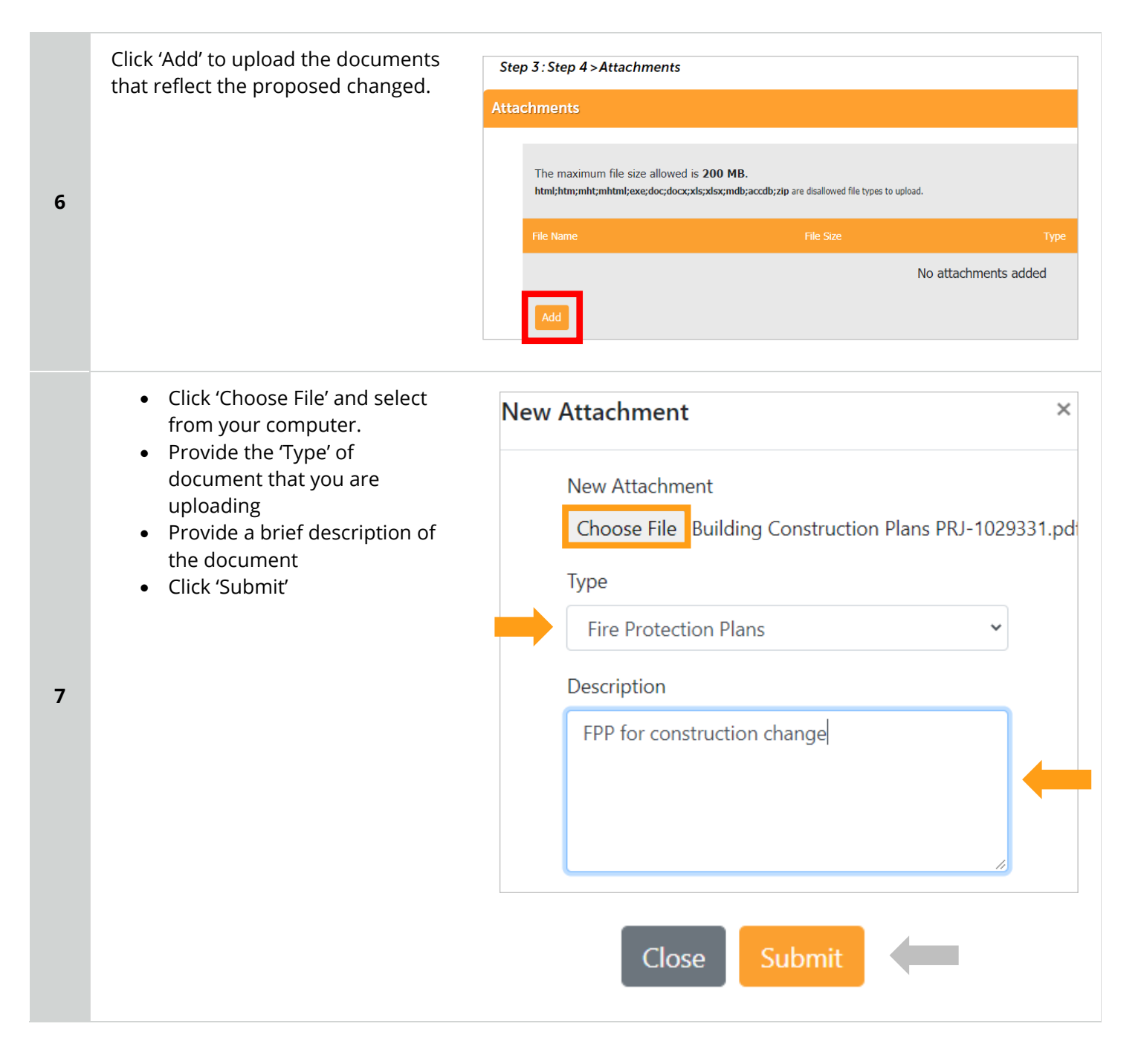

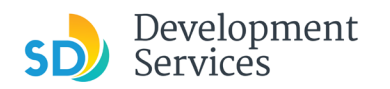

• You will get the message displaying your CC number that was created. Thank you for using our online services. • You will receive a Your Record Number is CC-8001742. confirmation email with the number as well. You will need this number to check the status of your application fees have been assessed or permit issuance has been processed. **8** Choose "View Record Details" to Schedule Inspections, check sta **View Record Details »** 

## <span id="page-31-0"></span>I RECEIVED A "PENDING INVOICE PAYMENT" EMAIL FOR MY CONSTRUCTION CHANGE. HOW DO I PAY?

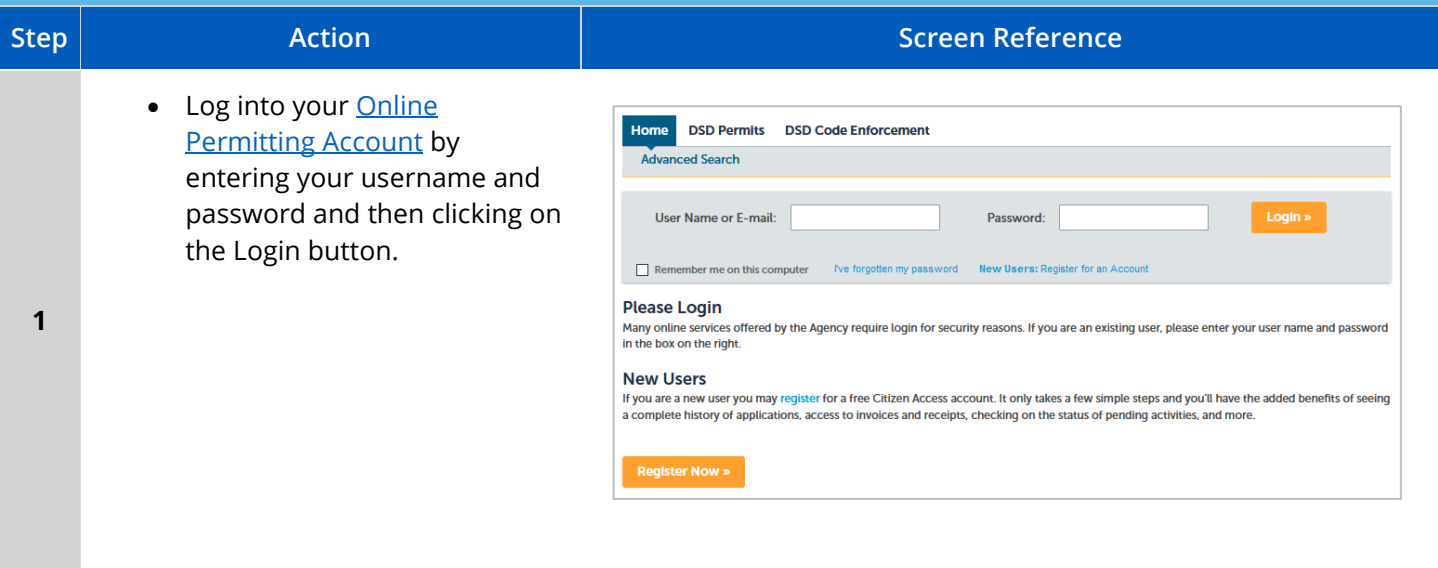

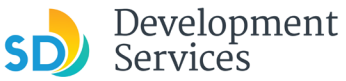

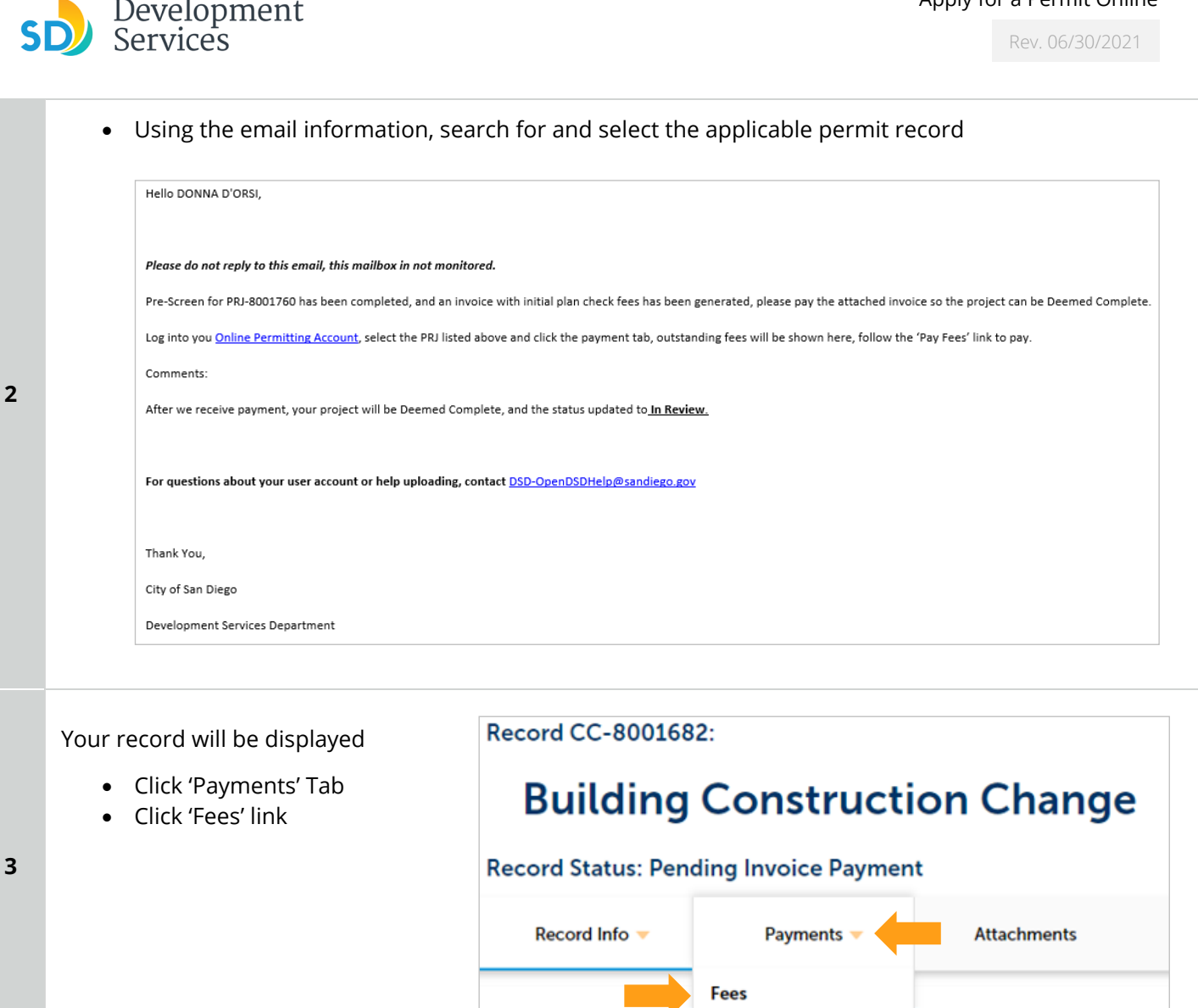

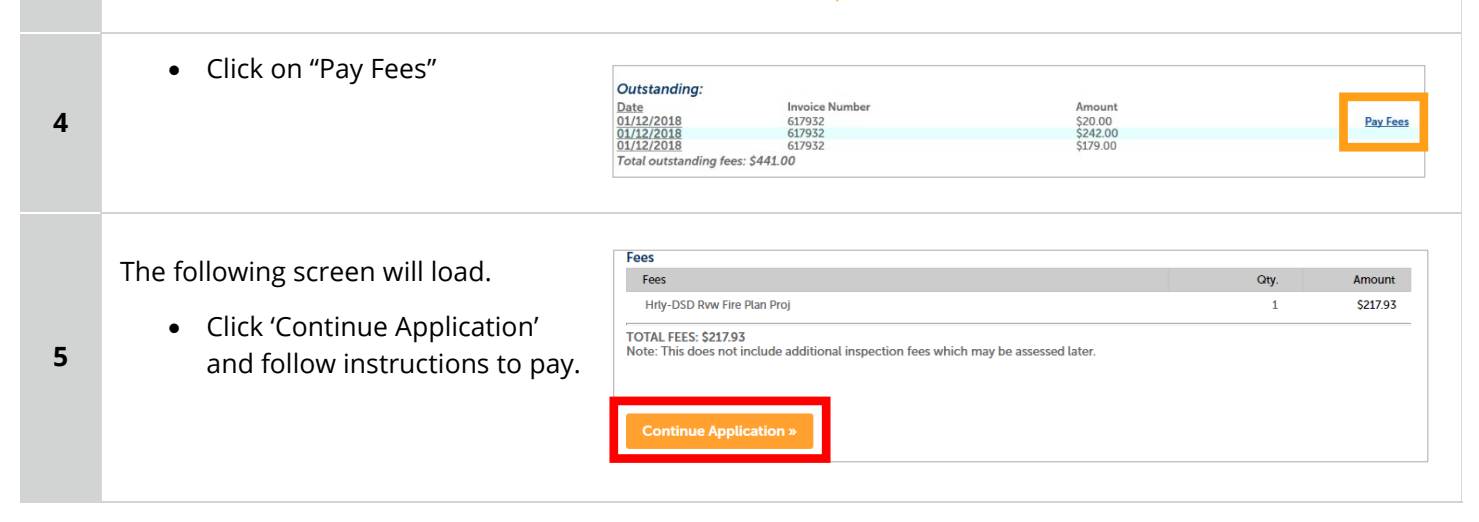

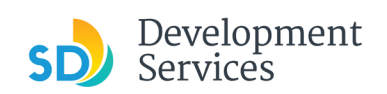

<span id="page-33-0"></span>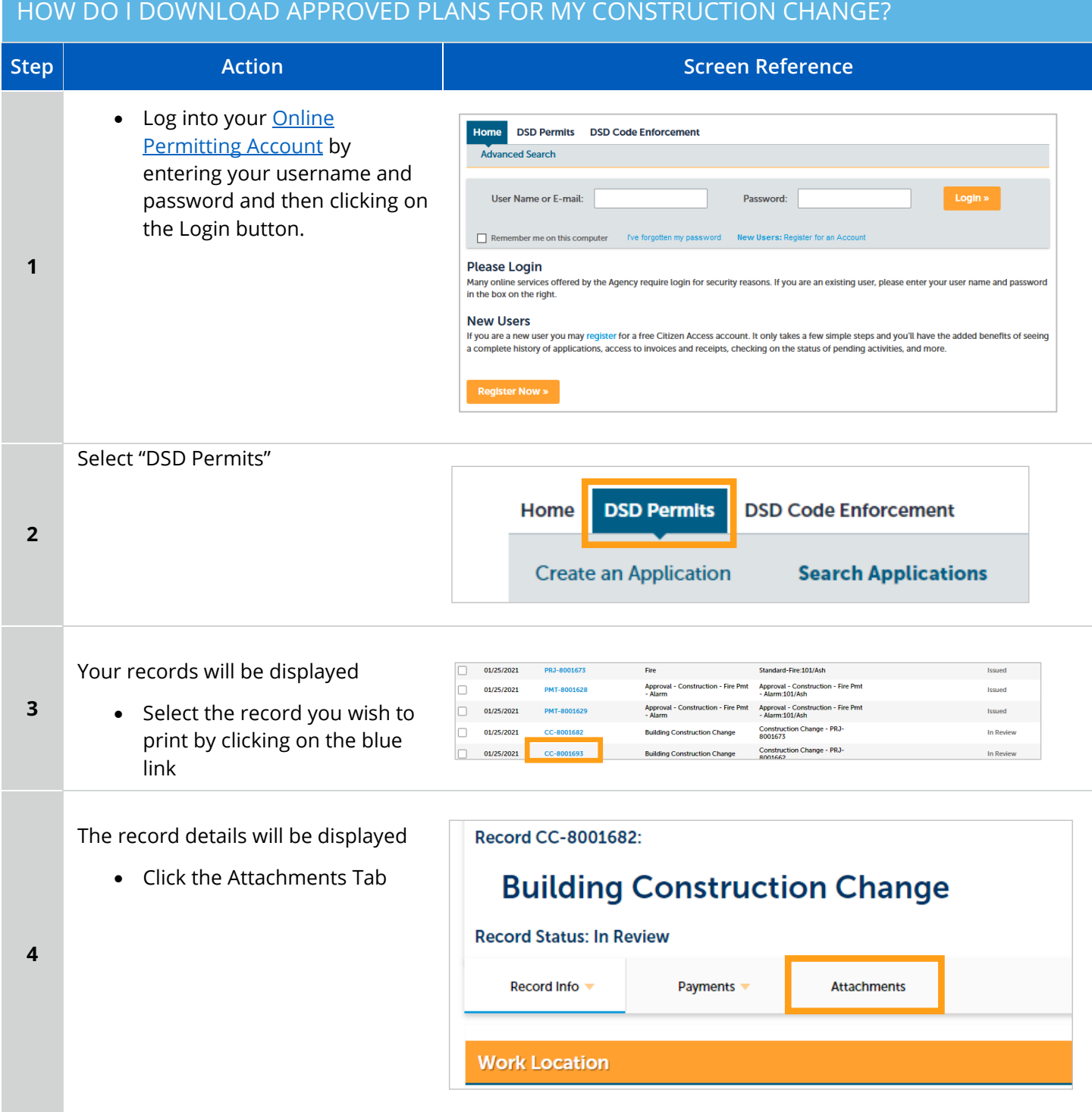

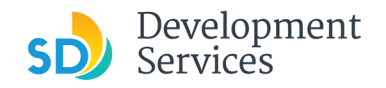

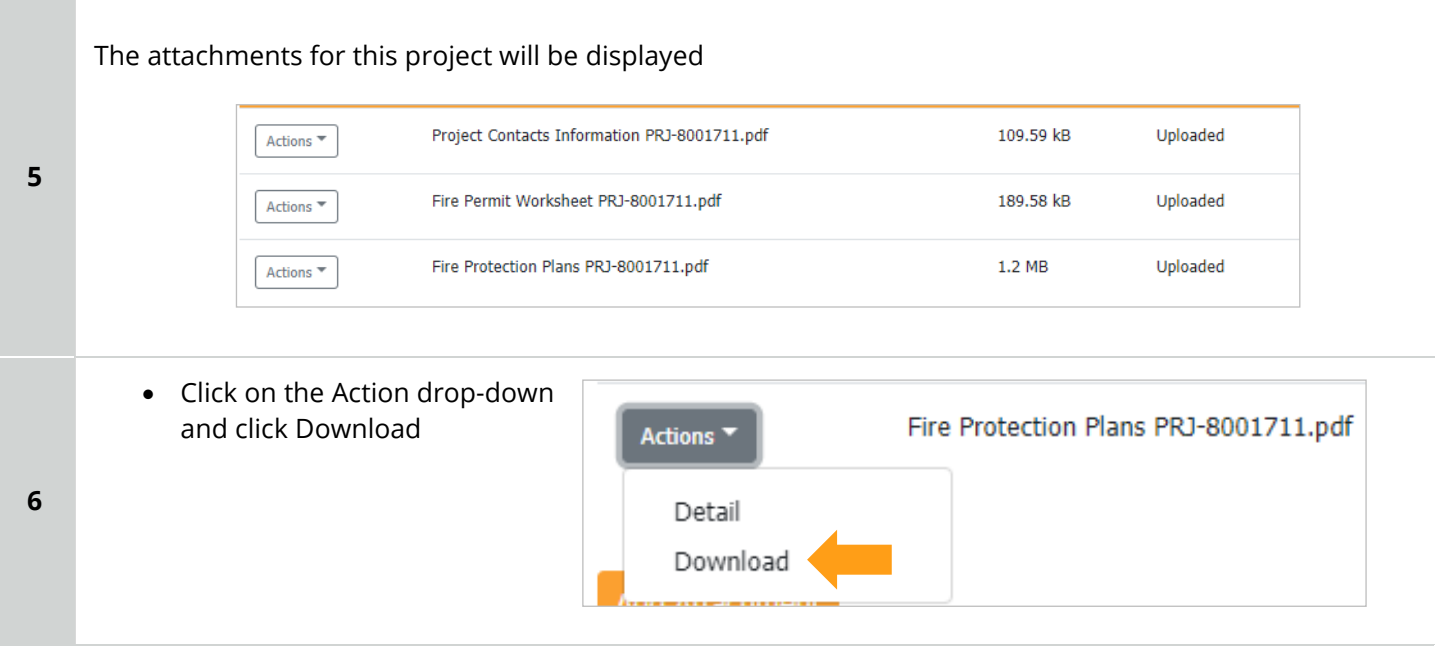

#### <span id="page-34-0"></span>HOW DO I PRINT AN APPROVAL REPORT AND INVOICE REPORT? **Step 8.1 Action Action Action Action Screen Reference APPROVAL REPORT** Home DSD Permits DSD Code Enforcement Advanced Search • Log into your **Online [Permitting Account](https://aca-prod.accela.com/SANDIEGO/Dashboard.aspx?TabName=Home)** User Name or E-mail: Password: • Enter your username and  $\Box$  Remember me on this computer password **1 Please Login** Many online services offered by the Agency require login for security reasons. If you are an existing user, please enter your user name and password<br>In the box on the right. **New Users** If you are a new user you may register for a free Citizen Access account. It only takes a few simple steps and you'll have the added benefits of seeing<br>a complete history of applications, access to invoices and receipts, c **Register Now »** • Click on DSD Permits and your records will be displayed Home **DSD Permits DSD Code Enforcement 2 Create an Application Search Applications** • Click on the PMT you wish to Approval - Construction - Fire<br>Pmt - Underground Approval - Construction - Fire<br>Pmt - Underground:1222/01st **PMT-8001719** 01/29/2021 Issued **3** PRJ-8001760 print the Approval Report for01/29/2021 Fire Standard-Fire:1222/01st **Issued** 01/28/2021 PRJ-8001754 Fire Standard-Fire:1650/08th In Queue

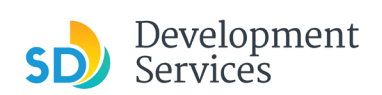

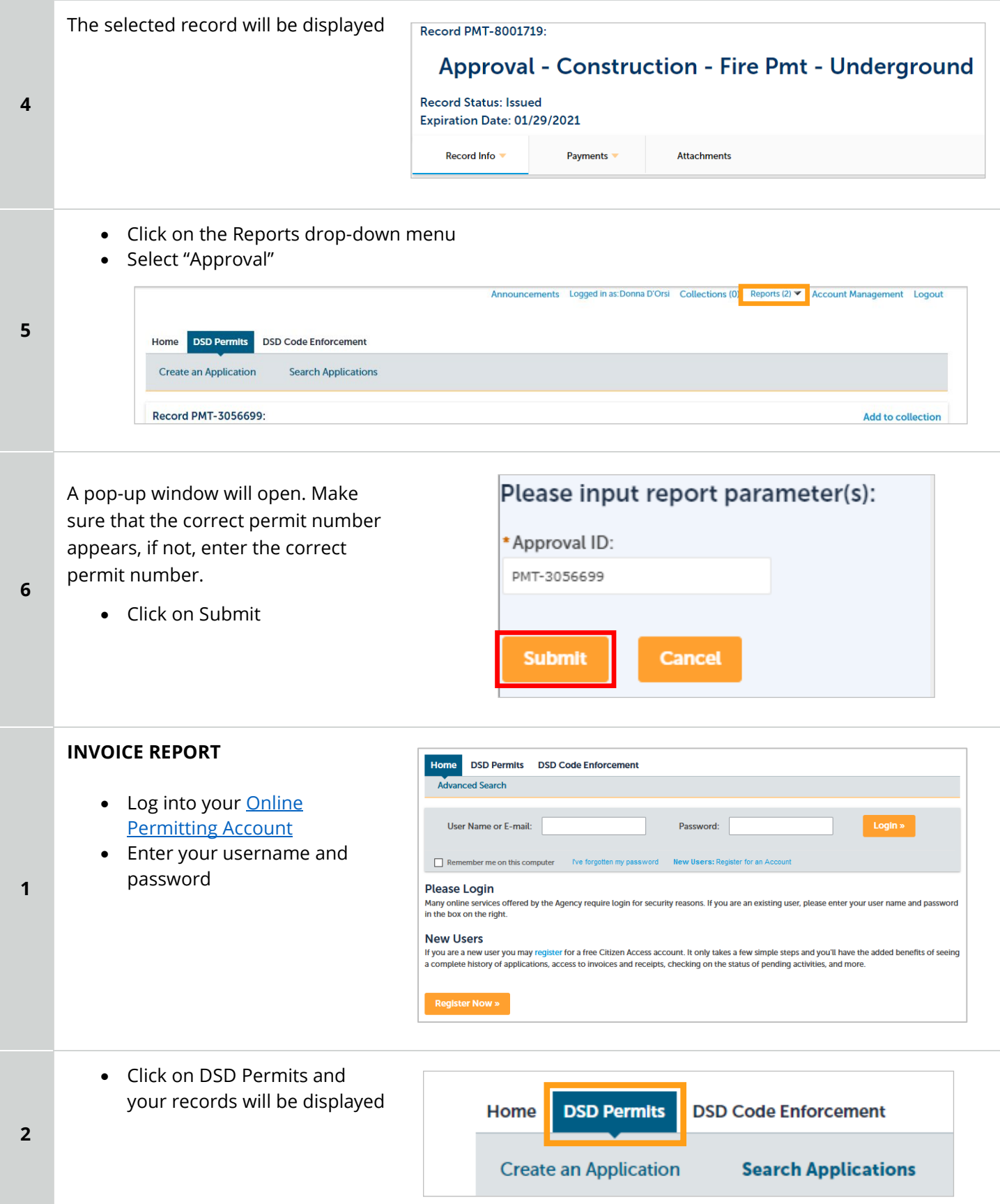

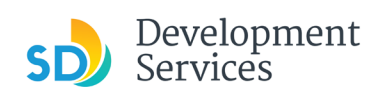

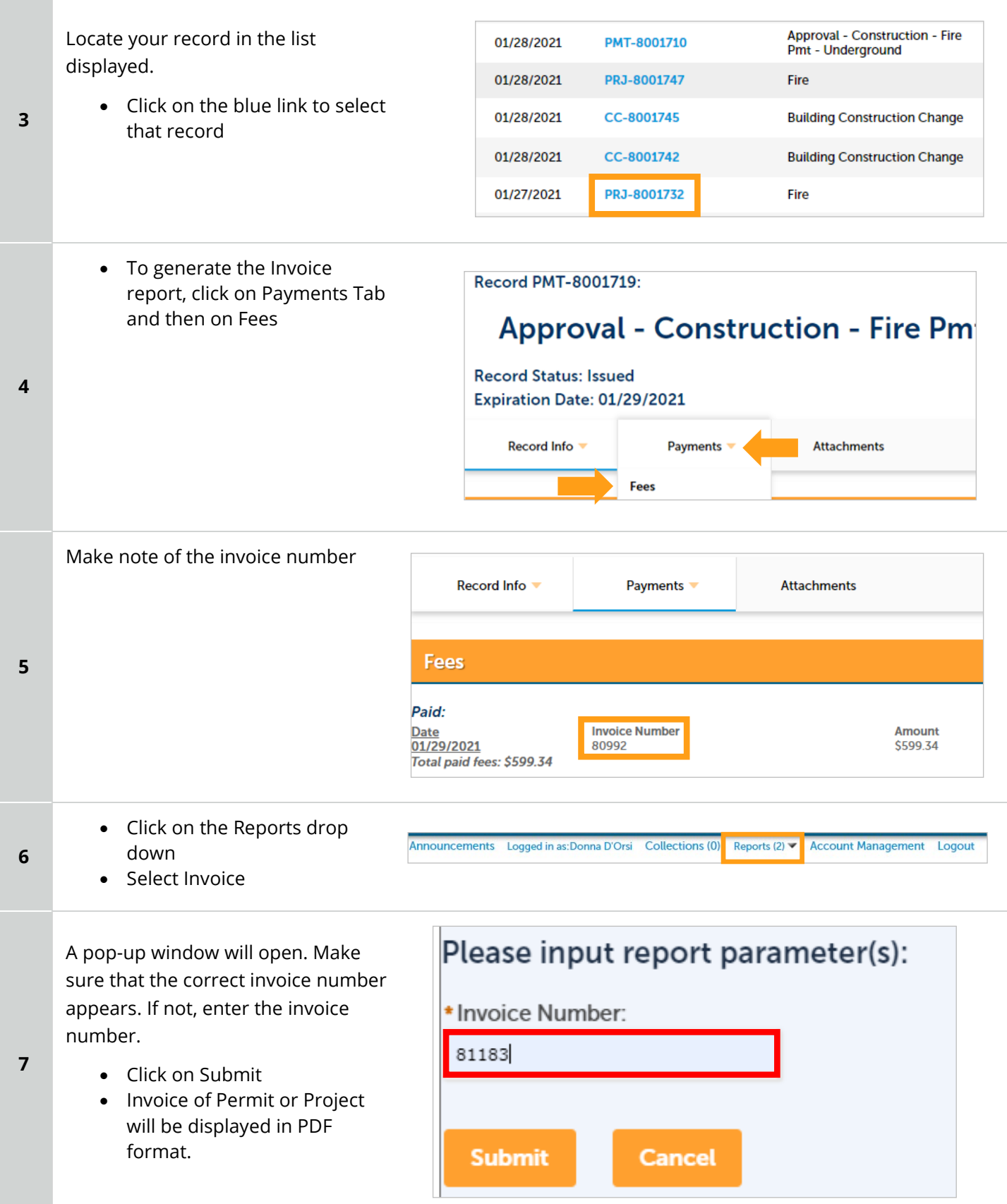

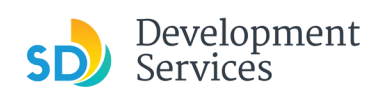

## <span id="page-37-0"></span>APPENDIX A – STATUS DEFINITIONS

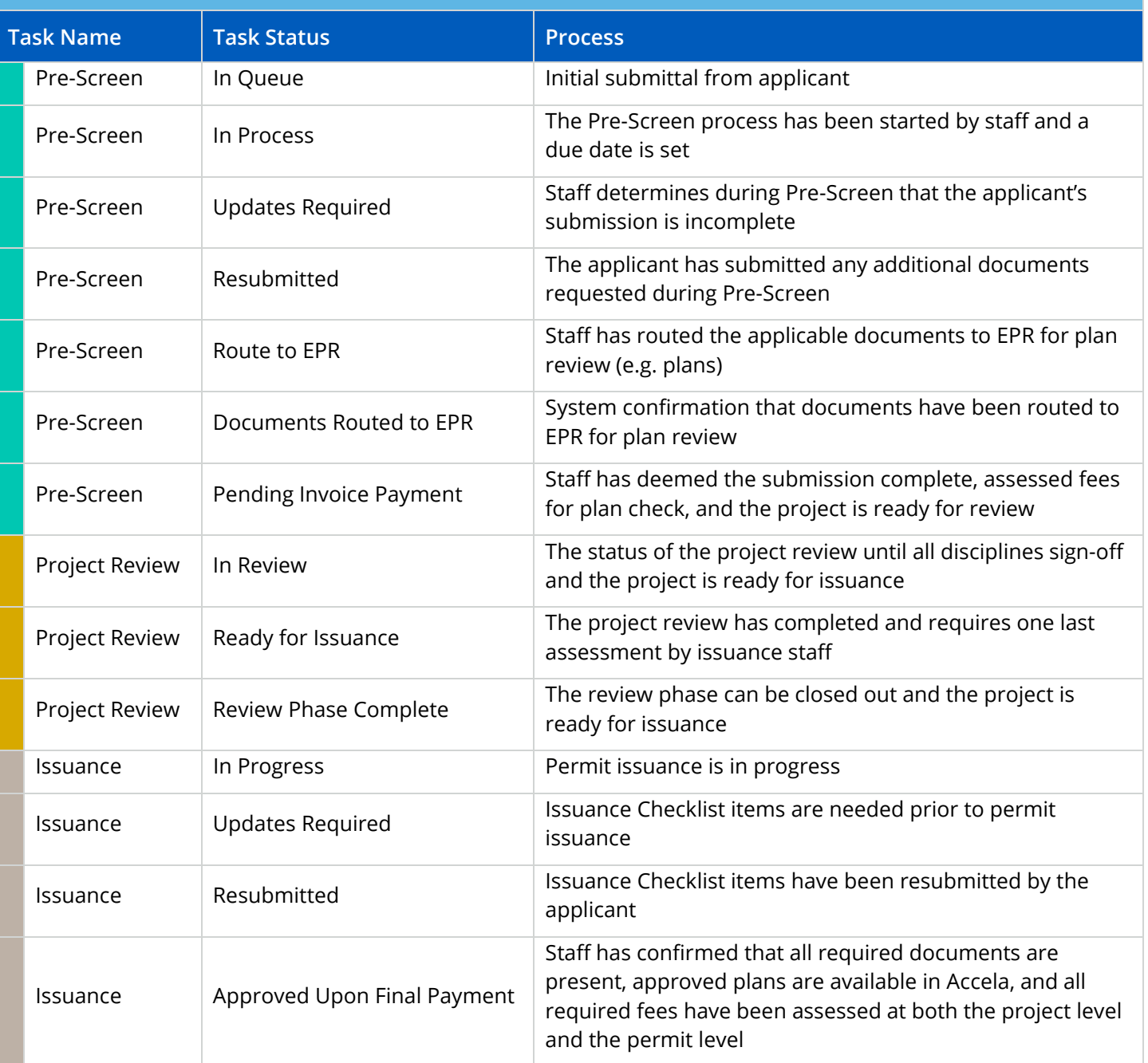

<span id="page-37-1"></span>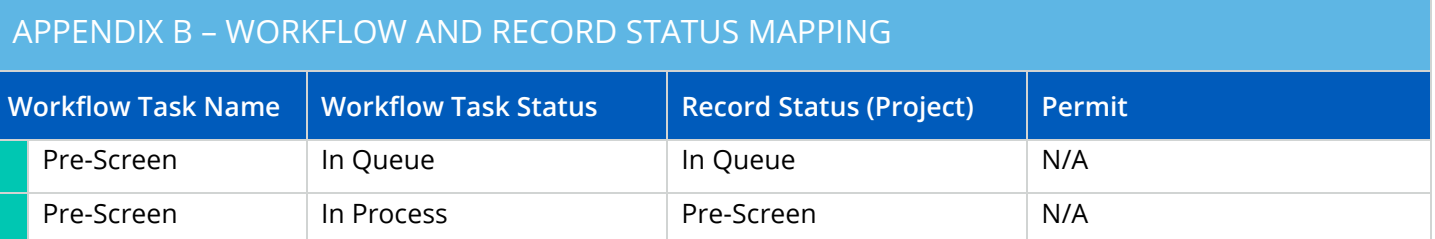

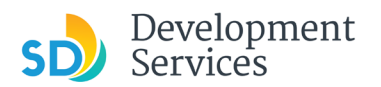

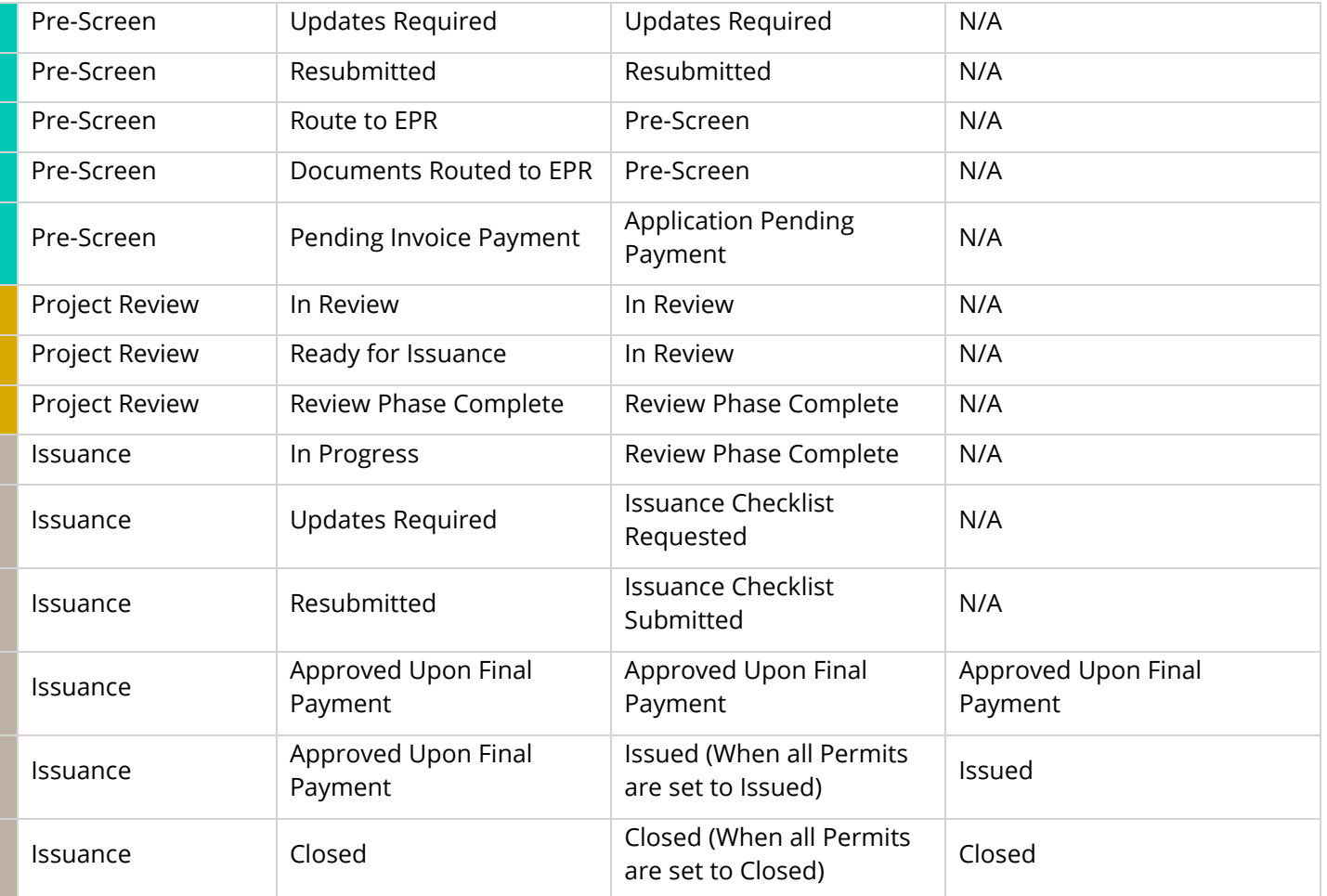

#### <span id="page-38-0"></span>APPENDIX C – REQUIREMENTS TO UPLOAD PLANS AND DOCUMENTS

#### **File Size**

The max size of each file you can upload cannot exceed 200MB. File sizes larger than 200MB will be rejected.

**FIX:** Return to the source document and create PDF files that are below the file size limitation.

#### **Page Size**

PDF files with page sizes 8.5- by 11-inches are accepted for DSD-approved fillable documents and required reports. However, plans must be at minimum 11- by 17-inches and a maximum of 36- by 48-inches.

**FIX:** Return to the source document and change the paper size to meet the requirements.

#### **Page Orientation**

Having a mix of paper sizes and orientations is not a problem, as orientation issues will not prevent the file from being accepted. However, this will generate more difficult reviewing conditions for review teams. A warning will pop-up if different orientations are found to help you research whether any pages are upside down or improperly oriented.

**FIX:** Verify that pages are not upside down or improperly oriented.

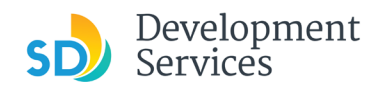

#### **Password Protection**

Files must not be password protected. If the PDF cannot be opened, the file will be rejected.

**FIX:** Remove the password protection to allow users to open the PDF.

#### **Annotations and Comments**

An annotation is any 'object' that appears in the Adobe Reader 'Comment' panel. It could be a 'comment' or 'stamp' or font issue like SHX Text from AutoCad.

**FIX:** To remove annotations in a PDF, use the print to PDF option. This process eliminates annotations by "flattening" the PDF.